# **GARMIN.**

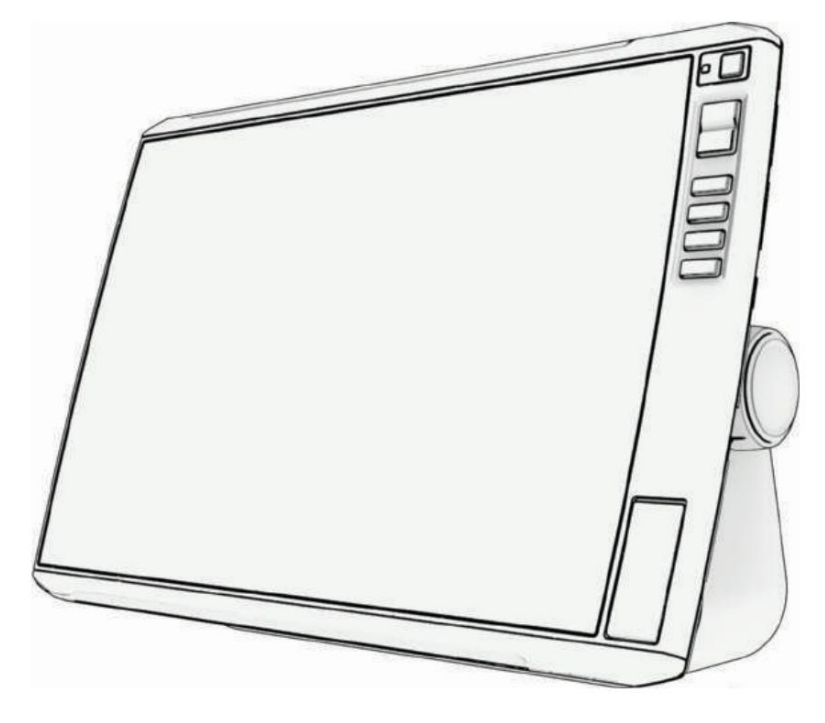

# ECHOMAP™ ULTRA 2

Ръководство

© 2023 Garmin Ltd. или неговите дъщерни дружества

Всички права запазени. Съгласно законите за авторското право, това ръководство не може да бъде копирано, изцяло или частично, без писменото съгласие на Garmin. Garmin си запазва правото да променя или подобрява своите продукти и да прави промени в съдържанието на това ръководство без задължение да уведомява което и да е лице или организация за такива промени или подобрения. Отидете на [www.garmin.com](http://www.garmin.com) за текущи актуализации и допълнителна информация относно използването на този продукт.

логото на Garmin, ActiveCaptain® и BlueChart® са търговски марки на Garmin Ltd. или нейни филиали, регистрирани в САЩ и други страни. ECHOMAP™, Garmin Garmin® ,

ClearVü™, Garmin Connect™, Garmin Express™, Garmin LakeVü™, Garmin Quickdraw™, Garmin Navionics Vision+™, Panoptix™ и OneChart™ са търговски марки на Garmin Ltd. или неговите филиали. Тези търговски марки не могат да се използват без изричното разрешение на Garmin.

Mac® е търговска марка на Apple Inc., регистрирана в САЩ и други страни. microSD® и логото на microSD са търговски марки на SD-3C, LLC. Standard Mapping® е търговска марка на Standard Mapping Service, LLC. Wi- Fi® е регистрирана марка на Wi-Fi Alliance Corporation. Windows® е регистрирана търговска марка на Microsoft Corporation в Съединените щати и други страни. Всички други търговски марки и авторски права са собственост на съответните им собственици.

# Въведение

#### ВНИМАНИЕ

Вижте ръководството за важна информация за безопасност и информация за продукта в кутията на продукта за предупреждения за продукта и друга важна информация.

Всички маршрутни и навигационни линии, показани на картографа, са предназначени само за предоставяне на общо напътствие по маршрута или за идентифициране на правилните канали и не са предназначени да бъдат следвани точно. Винаги се съобразявайте с навигационните средства и условията във водата, когато навигирате, за да избегнете засядане или опасности, които биха могли да доведат до повреда на кораба, лично нараняване или смърт.

ЗАБЕЛЕЖКА: Не всички функции са налични за всички модели.

Уебсайтът на Garmin® на [support.garmin.com п](http://support.garmin.com)редставя актуална информация за вашия продукт. Страниците за поддръжка ще предоставят отговори на често задавани въпроси за поддръжка и можете да изтеглите актуализации на софтуер и графики. Има и информация за връзка с поддръжката на Garmin, ако имате въпроси.

## Изглед отпред

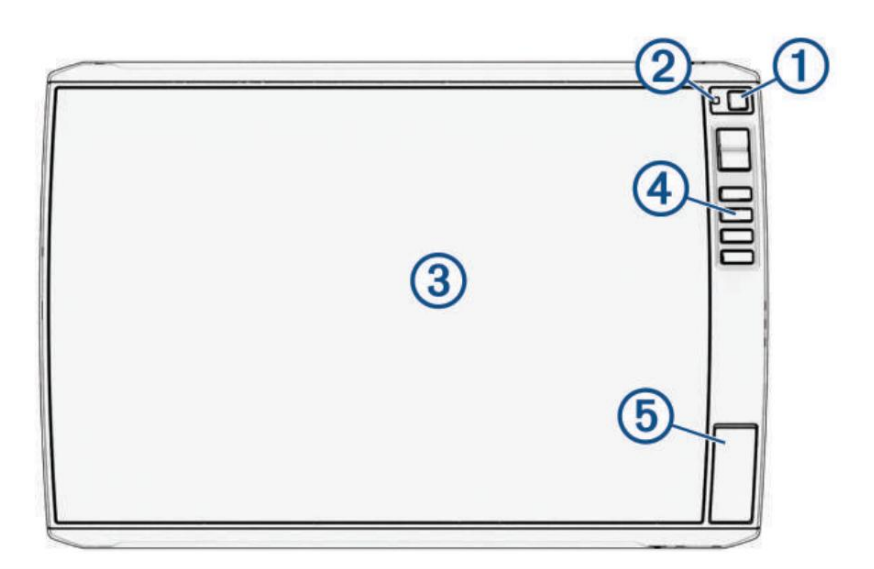

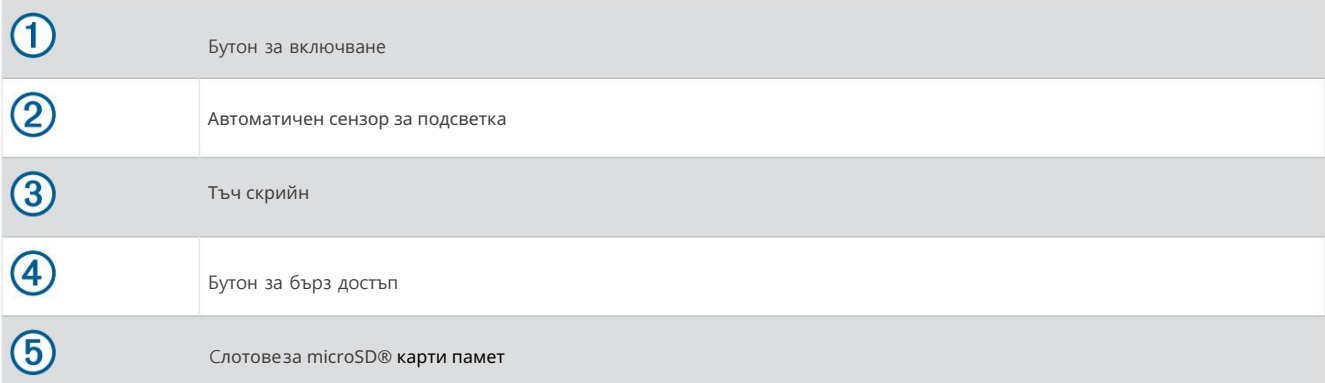

## Бутони на устройството

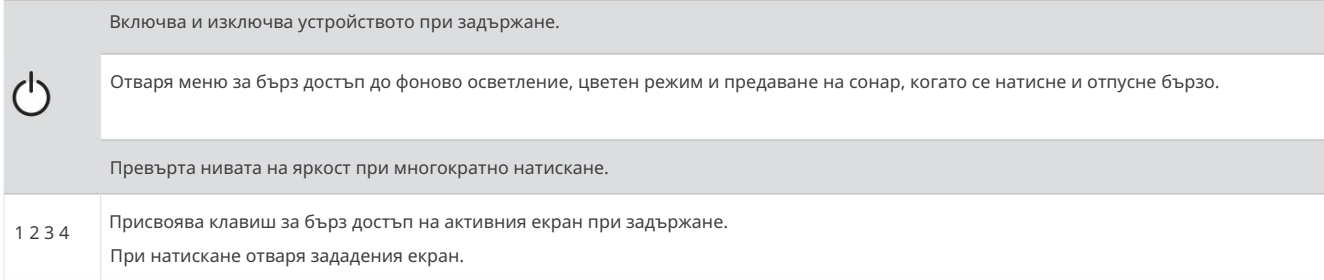

#### Задаване на клавиш за бърз достъп

Можете бързо да отваряте често използвани екрани, като зададете клавиш за бърз достъп. Можете да създадете пряк път към екрани като сонарни екрани и диаграми.

#### 1 Отворете екран.

2 Задръжте клавиш за бърз достъп и изберете OK.

# Изглед на конектор

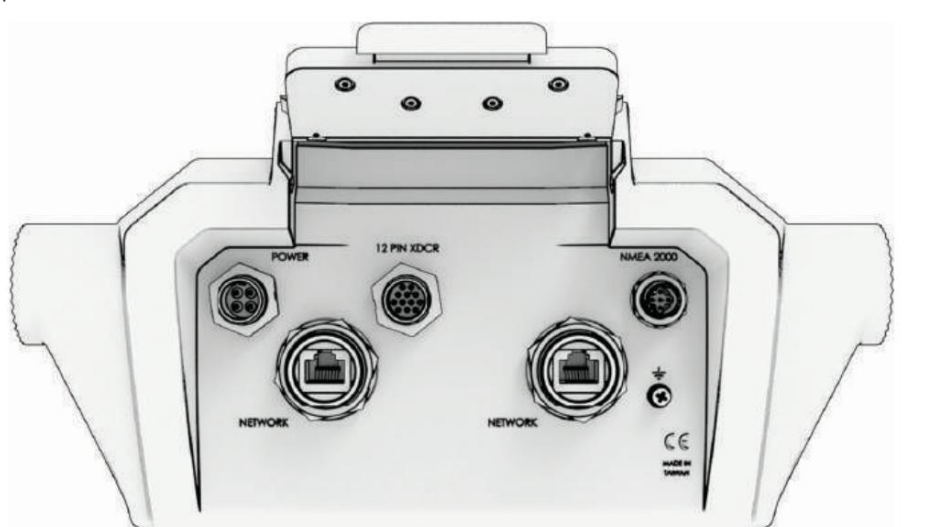

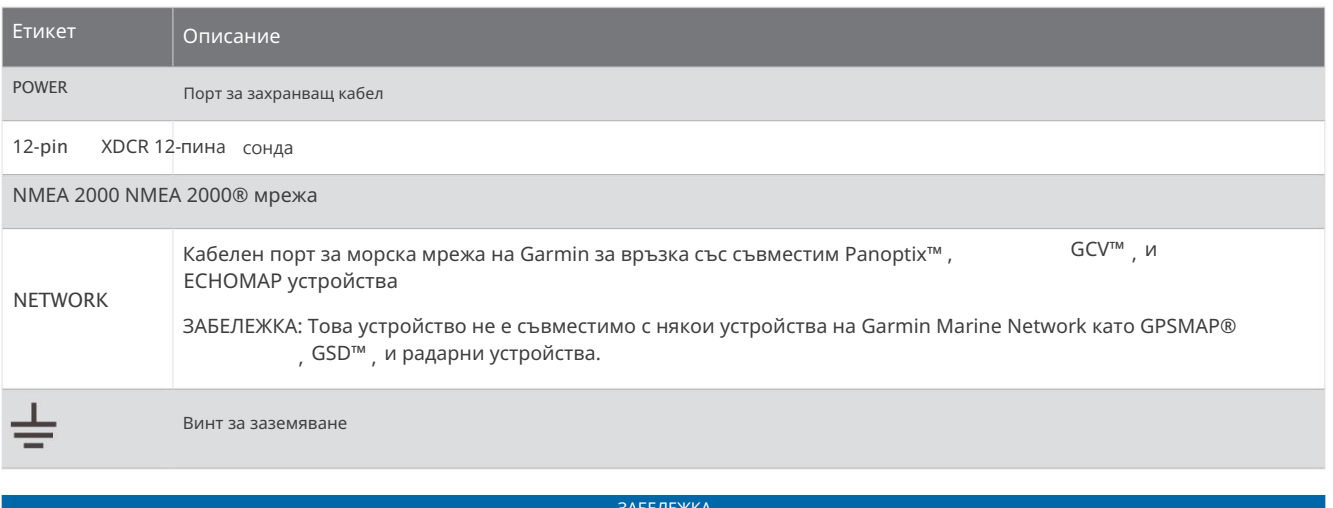

ЗАБЕЛЕЖКА

За да предотвратите корозия на металните контакти, покрийте неизползваните съединители с предпазни капачки.

За най-добра производителност и за предотвратяване на корозия, вкарайте кабелния конектор докрай в порта и завъртете заключващия пръстен по посока на часовниковата стрелка, за да го затегнете. Ако заключващият пръстен не е монтиран, трябва да го инсталирате.

## Съвети и преки пътища

- Натиснете,  $\Omega$ а включите картографа.
- От произволен екран натиснете неколкократно, за да преминете през нивата на яркост, ако има такива. Това може да бъде полезно когато яркостта е толкова ниска, че не можете да видите екрана.
- Изберете Начало от всеки екран, за да отворите началния екран.
- Изберете, за да отворите допълнителни настройки за този екран.
- Изберете, за да добавите бързо наслагване на лента с инструменти към текущата страница.
- Изберете, за Жатворите менюто, когато приключите.
- Натиснете,  $\{ \}$ да отворите допълнителни опции, като например регулиране на фоновото осветление.
- Натиснете  $\bigcup$ , и изберете Захранване > Изключване на системата или задръжт $\mathcal Q$ жато **лентата** Изключване на системата се запълни, за да изключите картограф, когато е наличен.
- Натиснете  $\bigcup$ , и изберете Захранване > Станция за заспиване , за да настроите картографа в режим на готовност, когато е наличен.
	- За да излезете от режим на готовност, избер $\mathbb{F}_{\theta}$
- Плъзнете надясно или наляво, за да видите бутоните за допълнителни функции. • В зависимост от функциите на вашия картограф, не всички бутони за функции се виждат на началния екран.
- На някои бутони на менюто изберете бутона, за да активирате  $\overline{\text{d}}$ ията.

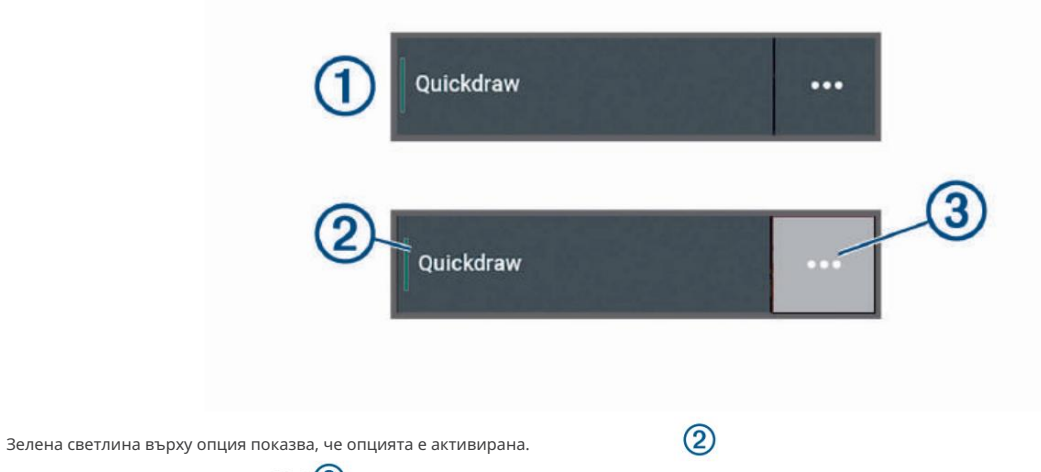

• Когато е налично, изберете, за да отвори $\mathbb Q$ менюто.

#### Достъп до ръководствата на собственика на картографа

1 Изберете Информация > Ръководство на собственика.

2 Изберете ръководство.

3 Изберете Отваряне.

## Достъп до ръководствата от мрежата

Можете да получите най-новото ръководство за собственика и преводи на ръководства от уебсайта на Garmin. Ръководството на собственика включва инструкции за използване на функциите на устройството и достъп до нормативна информация.

1 Отидете на [garmin.com/manuals/echomap\\_ultra\\_2.](http://www.garmin.com/manuals/echomap_ultra_2/)

2 Изберете Ръководството на собственика.

Отваря се уеб ръководство. Можете да изтеглите цялото ръководство, като изберете Download PDF.

#### Център за поддръжка на Garmin

Отидете на [support.garmin.com](http://support.garmin.com) за помощ и информация, като ръководства за продукти, често задавани въпроси, видеоклипове, софтуерни актуализации и поддръжка на клиенти.

#### Поставяне на карти с памет

Устройств. поддържа две microSD карти с памет до 32 GB, форматирани във FAT32 с клас на скорост 4 или по-висок. Препоръчва се използването на 8 GB или по-голяма карта с памет със скорост клас 10.

1 Отворете капака за достъп или вратичк.отпред на картографа.

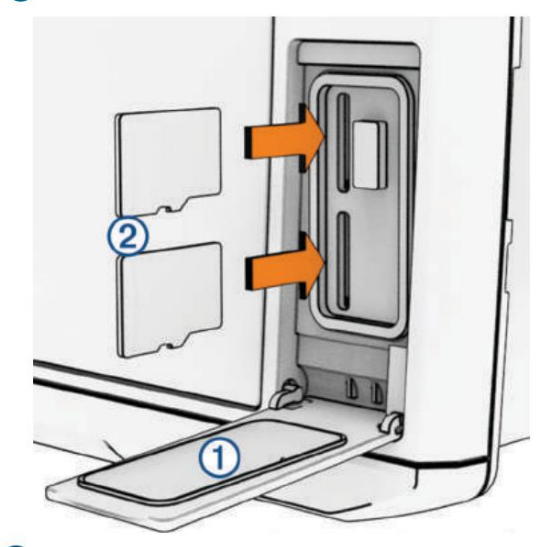

2 Поставете докрай картата с памет.

3 Почистете и подсушете уплътнението и вратичката.

ЗАБЕЛЕЖКА

За да предотвратите корозия, уверете се, че картата с памет, уплътнението и вратичката са напълно сухи, преди да затворите вратичката.

4 Затворете вратичката.

#### Получаване на GPS сателитни сигнали

Устройството може да се нуждае от ясен изглед към небето, за да получи сателитни сигнали. Часът и датата се задават автоматично въз основа на GPS позицията.

â

1 Включете устройството.

2 Изчакайте, докато устройството локализира сателитите.

Приемането на сателитни сигнали може да отнеме от 30 до 60 секунди.

За да видите силата на GPS сателитния сигнал, изберете Настройки > Система > Сателитно позициониране.

 $\circled{2}$ 

графика. Ако устройството загуби сателитни сигнали, мигащ въпросителен знак се появява над индикатора за позиция на лодката ( ) на

За повече информация относно GPS отидете на [garmin.com/aboutGPS.](http://www.garmin.com/aboutGPS) За помощ при получаване на сателитни сигнали вижте Моето устройство не получава GPS сигнали, страница 147.

Избор на GPS източник Можете да изберете

вашия предпочитан източник за GPS данни, ако имате повече от един GPS източник.

1 Изберете Настройки > Система > Сателитно позициониране > Източник.

2 Изберете източника за GPS данни.

# Персонализиране на картографа

Лентата с менюта в долната част на екрана осигурява достъп до много функции на картографа, менюто с опции и началния екран.

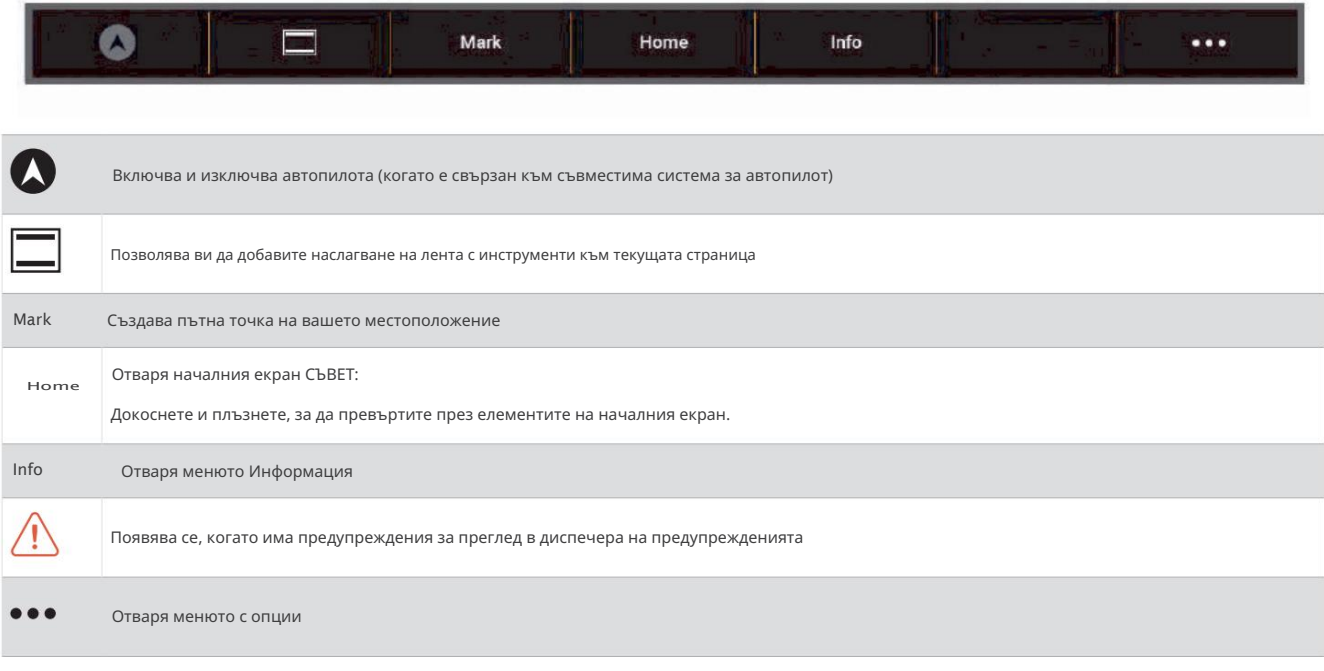

Скриване и показване на лентата с менюта Можете да

скриете лентата с менюта автоматично, за да освободите повече пространство на екрана.

1 Изберете Настройки > Предпочитания > Показване на лентата с менюта > Автоматично.

След кратък период от време на главна страница, като диаграма, лентата с менюта се свива.

2 Плъзнете екрана отдолу нагоре, за да покажете отново лентата с менюта.

## Началния екран

Началният екран е наслагване, което осигурява достъп до всички функции на картографа. Функциите зависят от аксесоарите, които сте свързали към картографа. Възможно е да не разполагате с всички опции и функции, обсъждани в това ръководство.

Когато гледате който и да е екран, можете да се върнете към началния екран, като изберете Начало.

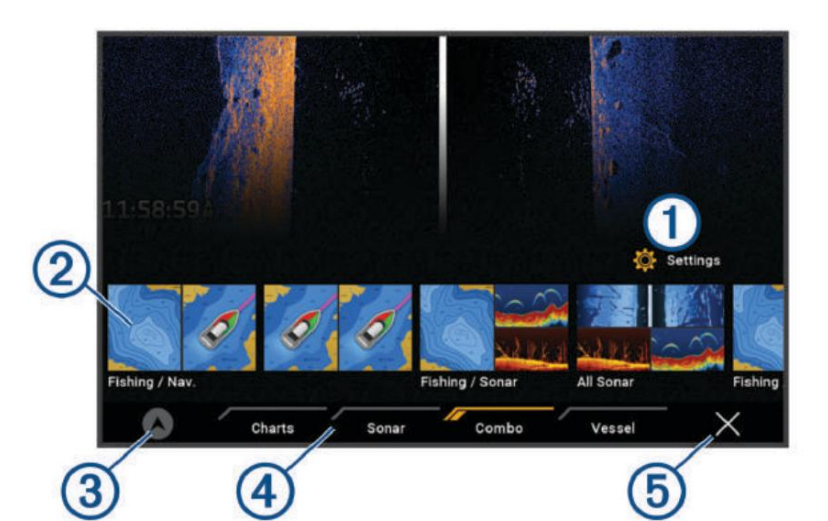

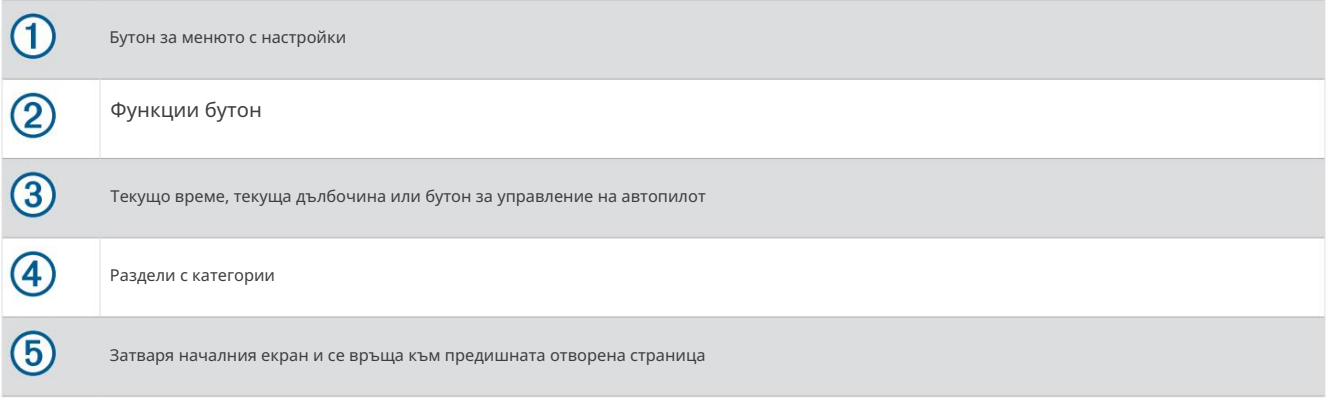

Разделите с категории осигуряват бърз достъп до основните функции на вашия картограф. Например разделът Сонар показва изгледите и екраните, свързани с функцията на сонар.

СЪВЕТ: За да видите наличните раздели с категории, може да се наложи да щракнете и плъзнете раздел, за да превъртите наляво или надясно.

Когато няколко дисплея са инсталирани в Garmin Marine Network, можете да ги групирате заедно в станция.

Станцията позволява на дисплеите да работят заедно, вместо като няколко отделни дисплея. Можете да персонализирате оформлението на екраните на всеки дисплей, като направите всеки екран различен на всеки дисплей. Когато промените оформлението на екран в един дисплей, промените се показват само на този дисплей. Когато промените името и символа на оформлението, тези промени се показват на всички дисплеи в станцията, за да поддържат последователен вид.

Пренареждане на елементите в категорията

Можете да персонализирате екрана, като пренаредите елементите в категориите.

1 Изберете категория за персонализиране, като Графики 2 Задръжте

бутона, който искате да преместите, като Навигация. Диаграма, докато се появи менюто.

3 Изберете Пренареждане.

На бутоните за функции се появяват стрелки.

4 Изберете отново бутона за преместване.

5 Изберете новото местоположение за бутона.

6 Повторете, докато приключите с персонализирането на екрана.

7 Изберете Назад или Затвори, когато приключите.

Присвояване на клавиш за бърз достъп

Можете бързо да отваряте често използвани екрани, като зададете клавиш за бърз достъп. Можете да създадете пряк път към екрани като сонарни екрани и диаграми.

1 Отворете екран.

2 Задръжте клавиш за бърз достъп и изберете OK.

Настройване на типа на кораба Можете да

изберете вашия тип лодка, за да конфигурирате настройките на картографа и да използвате функции, персонализирани за вашия тип лодка.

1 Изберете Настройки > Моят кораб > Тип кораб.

2 Изберете опция.

Регулиране на подсветката 1 Изберете

Настройки > Система > Звуци и дисплей > Подсветка.

2 Настройте фоновото осветление.

СЪВЕТ: От който и да е екран натиснет€ Эеколкократно, за да преминете през нивата на яркост. Това може да бъде полезно, когато яркостта е толкова ниска, че не можете да видите екрана.

Регулиране на цветовия режим 1 Изберете

Настройки > Система > Звуци и дисплей > Цветен режим.

СЪВЕТ: Изберет $\{\}$ Цветен режим от който и да е екран за достъп до настройките на цвета.

2 Изберете опция.

Регулиране на цветовата тема Можете да

промените цвета на осветяването и акцента, използван на повечето екрани на картографа.

1 Изберете Настройки > Система > Звуци и дисплей > Цветова тема.

2 Изберете опция.

Автоматично включване на картографа Можете да настроите картографа да

се включва автоматично при подаване на захранване. В противен случай трябва да включите картографа, като натиснете .

 $\circ$ Изберете Настройки > Система > Автоматично включване.

ЗАБЕЛЕЖКА: Когато автоматичното включване е включено и картографът е изключен чрез , а захра**(в)**нето е премахнато и подадено отново в рамките на по-малко от две минути, може да се наложи да натиснете, за да бе)тартирате картплотера.

#### Автоматично изключване на системата

Можете да настроите картографа и цялата система да се изключват автоматично, след като е заспал за избрания период от време. В противен случай трябва да натиснете и задържите, за да изключите системата ръчно.

1 Изберете Настройки > Система > Автоматично изключване.

2 Изберете опция.

Персонализиране на страници

#### Персонализиране на началния екран

Можете да персонализирате изображението, което се показва при включване на картографа. За най-добро пасване изображението трябва да е 50 MB или по-малко и да отговаря на препоръчаните размери

1 Поставете карта с памет, която съдържа изображението, което искате да използвате.

2 Изберете Настройки > Система > Звуци и дисплей > Начално изображение > Избор на изображение.

3 Изберете слота за карта с памет.

4 Изберете изображението.

5 Изберете Set as Startup Image.

Новото изображение се показва при включване на картографа.

#### Препоръчителни размери на изображението при стартиране

За най-добро прилягане към изображенията при стартиране използвайте изображение, което има следните размери в пиксели.

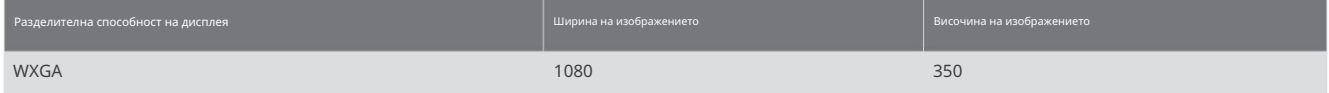

#### Персонализиране на оформлението на комбинирана страница

Можете да персонализирате оформлението и данните, показани в комбинираните страници.

1 Отворете страница с комбинация, за да персонализирате.

#### 2 Изберете > Комбинация за редактиране.

#### 3 Изберете опция:

- За да промените името, изберете Име, въведете ново име и изберете Готово.
- За да промените броя на показаните функции и оформлението на екрана, изберете Оформление и изберете опция.
- За да промените функцията на част от екрана, изберете прозореца за промяна и изберете функция от списъкът вдясно.
- За да промените начина на разделяне на екраните, плъзнете стрелките на ново място.
- За да промените данните, показани на страницата и допълнителните ленти с данни, изберете Overlays и изберете опция.

СЪВЕТ: Докато гледате екран с наслагване на данни, задръжте поле за наслагване, за да промените бързо данните в него.

 $\mathcal{L}^{\mathsf{I}}$ 

#### Създаване на нова комбинирана страница Можете да

създадете персонализирана комбинирана страница, която да отговаря на вашите нужди.

1 Изберете Combo > Add Combo.

2 Изберете прозорец.

3 Изберете функция за прозореца.

4 Повторете тези стъпки за всеки прозорец на страницата.

5 Задръжте прозорец, за да го пренаредите.

6 Задръжте поле за данни, за да изберете нови данни.

7 Изберете Оформление и изберете оформление.

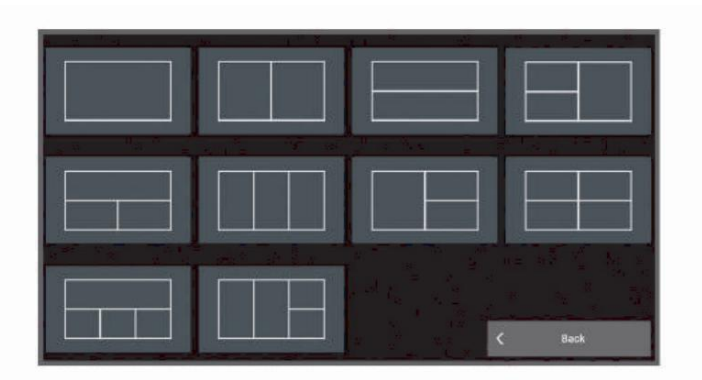

8 Изберете Име, въведете име за страницата и изберете Готово.

9 Изберете Overlays и изберете кои данни да се показват.

10 Изберете Готово , когато приключите с персонализирането на страницата.

Изтриване на комбинирана страница

1 Изберете Combo.

2 Натиснете и задръжте комбинирана страница за изтриване.

3 Изберете Изтриване на комбинация > Да.

Персонализиране на наслагванията на данни

Можете да персонализирате данните в наслагванията на данни, показани на екрана.

1 Изберете опция според вида на екрана, който гледате: • От изглед на цял екран изберете

> Редактиране на наслагвания. • От комбиниран екран изберете > Edit

Combo > Overlays.

2 Изберете елемент, за да персонализирате данните и лентата с данни: СЪВЕТ: За да промените бързо данните, показани в поле за наслагване, задръжте полето за наслагване.

• За да покажете насложените данни, изберете Данни, изберете местоположението и изберете Назад. • За да

 $\bullet\bullet\bullet$ 

данни за показване и изберете Назад. промените данните, показани в поле с наслагване, изберете полето с наслагване, изберете новото

- опция. • За да персонализирате информацията, показвана при навигиране, изберете Навигация и изберете
- настроики. • За да включите други ленти с данни, изберете Горна лента или Долна лента и изберете необходимото

3 Изберете Готово.

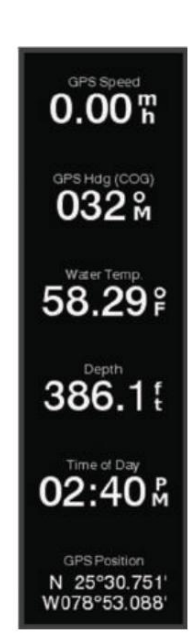

# Garmin Quickdraw Contours Mapping

# ВНИМАНИЕ

Функцията за картографиране на Garmin Quickdraw Contours позволява на потребителите да генерират карти. Garmin не прави декларации относно точността, надеждността, пълнотата или актуалността на картите, генерирани от трети страни. Всяко използване или разчитане на картите, генерирани от трети страни, е на ваш собствен риск.

Функцията за картографиране на Garmin Quickdraw Contours ви позволява незабавно да създавате карти с контури и етикети за дълбочина за всяко водно тяло.

Когато Garmin Quickdraw Contours записва данни, цветен кръг обгражда иконата на съда. Този кръг представлява приблизителната област на картата, която се сканира при всяко преминаване.

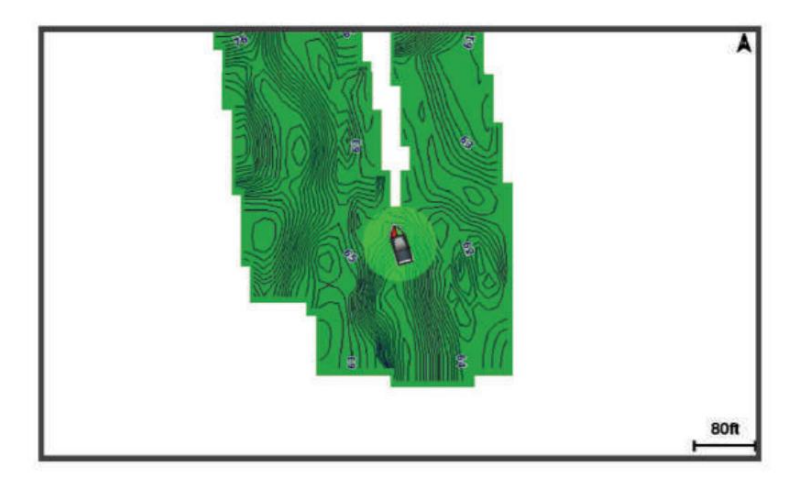

Зелен кръг показва добра дълбочина и GPS позиция и скорост под 16 км/ч (10 мили/ч). Жълт кръг показва добра дълбочина и GPS позиция и скорост между 16 и 32 km/h (10 и 20 mph). Червен кръг показва лоша дълбочина или GPS позиция и скорост над 32 km/h (20 mph).

Можете да видите Garmin Quickdraw Contours в комбиниран екран или като единичен изглед на картата.

Количеството запаметени данни зависи от размера на вашата карта с памет, вашия сонарен източник и скоростта на вашата лодка, докато записвате данни. Можете да записвате по-дълго, когато използвате сонар с един лъч. Изчислено е, че можете да запишете около 1500 часа данни на карта с памет от 2 GB.

Когато записвате данни на карта с памет във вашия картограф, новите данни се добавят към вашата съществуваща карта Garmin Quickdraw Contours и се записват на картата с памет. Когато поставите нова карта с памет, съществуващите данни не се прехвърлят на новата карта.

## Картографиране на водно тяло с помощта на функцията Garmin Quickdraw Contours

Преди да можете да използвате функцията Garmin Quickdraw Contours, трябва да имате сонарна дълбочина, вашата GPS позиция и карта с памет със свободно място.

1 От изглед на диаграма изберете <sup>•</sup> Quickdraw Contours > Start Recording.

2 Когато записът приключи, изберете > Quickdra Contours > Stop Recording.

3 Изберете Управление > Име и въведете име за картата.

# Добавяне на етикет към карта Garmin Quickdraw Contours

Можете да добавите етикети към карта Garmin Quickdraw Contours, за да маркирате опасности или точки на интерес.

- 1 От навигационната карта изберете местоположение.
- 2 Изберете Quickdraw Lbl..
- 3 Въведете текст за етикета и изберете Готово.

# Общност на Garmin Quickdraw

Общността на Garmin Quickdraw е безплатна, публична, онлайн общност, която ви позволява да изтегляте карти, създадени от други потребители. Можете да споделяте своите карти Garmin Quickdraw Contours с други.

Ако вашето устройство има Wi‑Fi технология, можете да използвате приложението ActiveCaptain за достъп до общността Garmin Quickdraw (Свързване към общността Garmin Quickdraw с ActiveCaptain, страница 33).

Ако вашето устройство няма Wi‑Fi технология, можете да използвате уебсайта Garmin Connect™ за достъп до общността на Garmin Quickdraw (Свързване към общността на Garmin Quickdraw с Garmin Connect, страница 33).

# Свързване към общността Garmin Quickdraw с ActiveCaptain

Започна с приложението ActiveCaptain, страница 10). 1 От вашето мобилно устройство отворете приложението ActiveCaptain и се свържете с устройството ECHOMAP Ultra 2 (Получаване

2 От приложението изберете Quickdraw Community.

Можете да изтеглите контури от други в общността (Изтегляне на карти на общността на Garmin Quickdraw с помощта на ActiveCaptain, страница 33) и да споделите контурите, които сте създали (Споделяне на вашите карти с контури на Garmin Quickdraw с общността на Garmin Quickdraw с помощта на ActiveCaptain, страница 33).

# Изтегляне на карти на общността Garmin Quickdraw чрез ActiveCaptain

Можете да изтеглите карти на Garmin Quickdraw Contours, които други потребители са създали и споделили с общността на Garmin Quickdraw.

1 От приложението ActiveCaptain на вашето мобилно устройство изберете Quickdraw Community > Search for Contours.

2 Използвайте картата и функциите за търсене, за да намерите област за изтегляне.

Червените точки представляват карти на Garmin Quickdraw Contours, които са споделени за тази област.

3 Изберете Избор на регион за изтегляне.

4 Плъзнете полето, за да изберете областта за изтегляне.

5 Плъзнете ъглите, за да промените областта за изтегляне.

6 Изберете Област за изтегляне.

Следващият път, когато свържете приложението ActiveCaptain към устройството ECHOMAP Ultra 2, изтеглените контури се прехвърлят автоматично към устройството.

# Споделяне на вашите карти Garmin Quickdraw Contours с общността на Garmin Quickdraw чрез ActiveCaptain

Можете да споделяте карти Garmin Quickdraw Contours, които сте създали, с други в Общността на Garmin Quickdraw.

Когато споделяте контурна карта, се споделя само контурната карта. Вашите точки не се споделят.

Когато настройвате вашето приложение ActiveCaptain, може да сте избрали автоматично да споделяте своите контури с общността. Ако не, следвайте тези стъпки, за да разрешите споделянето.

От приложението ActiveCaptain на вашето мобилно устройство изберете Sync with Plotter > Contribute to Community.

Следващият път, когато свържете приложението ActiveCaptain към устройството ECHOMAP Ultra 2, вашите контурни карти се прехвърлят автоматично към общността.

# Свързване към общността Garmin Quickdraw с Garmin Connect

1 Отидете на [connect.garmin.com.](http://connect.garmin.com)

2 Изберете Getting Started > Quickdraw Community > Getting Started.

3 Ако нямате акаунт в Garmin Connect, създайте такъв.

4 Влезте във вашия акаунт в Garmin Connect.

5 Изберете Табла > Морски , за да отворите изпълнимия модул Garmin Quickdraw.

СЪВЕТ: Уверете се, че имате карта с памет в компютъра си, за да споделяте карти на Garmin Quickdraw Contours.

# Споделяне на вашите карти Garmin Quickdraw Contours с общността на Garmin Quickdraw чрез Garmin Свържете се

Можете да споделяте карти Garmin Quickdraw Contours, които сте създали, с други в Общността на Garmin Quickdraw.

Когато споделяте контурна карта, се споделя само контурната карта. Вашите точки не се споделят.

1 Поставете карта с памет в слота за карта (Поставяне на карти с памет, страница 4).

2 Поставете картата с памет в компютъра.

3 Достъп до общността на Garmin Quickdraw (Свързване към общността на Garmin Quickdraw с Garmin

Свързване, страница 33).

4 Изберете Споделете вашите контури.

5 Прегледайте вашата карта с памет и изберете папката /Garmin.

6 Отворете папката Quickdraw и изберете файла с име ContoursLog.svy.

След като файлът бъде качен, изтрийте файла ContoursLog.svy от вашата карта с памет, за да избегнете проблеми при бъдещи качвания. Вашите данни няма да бъдат загубени.

#### Изтегляне на Garmin Quickdraw Community Maps чрез Garmin Connect

Можете да изтеглите карти на Garmin Quickdraw Contours, които други потребители са създали и споделили с общността на Garmin Quickdraw.

Ако вашето устройство няма Wi‑Fi технология, можете да получите достъп до общността на Garmin Quickdraw чрез уебсайта на Garmin Connect.

Ако вашето устройство има Wi‑Fi технология, трябва да получите достъп до общността на Garmin Quickdraw чрез приложението ActiveCaptain (Свързване към общността на Garmin Quickdraw с ActiveCaptain, страница 33).

1 Поставете картата с памет във вашия компютър.

Свързване, страница 33). 2 Достъп до общността на Garmin Quickdraw (Свързване към общността на Garmin Quickdraw с Garmin

3 Изберете Търсене на контури.

4 Използвайте картата и функциите за търсене, за да намерите област за изтегляне.

Червените точки представляват карти на Garmin Quickdraw Contours, които са споделени за този регион.

## 5 Изберете Изберете област за изтегляне.

6 Плъзнете ръбовете на кутията, за да изберете областта за изтегляне.

7 Изберете Старт на изтеглянето.

8 Запазете файла на вашата карта с памет.

СЪВЕТ: Ако не можете да намерите файла, погледнете в папката "Изтегляния". Възможно е браузърът да е запазил файла там.

9 Извадете картата с памет от вашия компютър.

10 Поставете картата с памет в слота за карта (Поставяне на карти с памет, страница 4).

Картографът автоматично разпознава контурните карти. Зареждането на картите на картографа може да отнеме няколко минути.

# Sonar Fish Finder

Когато е правилно свързан към съвместима сонда,

вашият картограф може да се използва като риботърсач.

Различните сонарни изгледи могат да ви помогнат да видите рибата в района. Наличните сонарни изгледи варират в зависимост от вида на сондата и модула на сондата, свързани към картографа. Например, можете да видите определени екрани на сонар Panoptix само ако имате свързан съвместим сонда Panoptix. За повече информация коя сонда е най-подходяща за вашите нужди, отидете на [garmin.com/transducers.](http://www.garmin.com/transducers)

Има четири основни стила на сонарни изгледи: изглед на цял екран, изглед с разделен екран, който комбинира два или повече изгледа, изглед с разделно увеличение и изглед с разделена честота, който показва две различни честоти. Можете да персонализирате настройките за всеки изглед на екрана. Например, ако разглеждате изгледа с разделена честота, можете отделно да регулирате усилването за всяка честота.

Ако не виждате подредба на сонарни изгледи, която да отговаря на вашите нужди, можете да създадете персонализиран комбиниран екран (Създаване на нова комбинирана страница, страница 9).

#### Спиране на предаването на сонарни сигнали

• За да деактивирате активния сонар, от екрана на сонар изберете • За да деактивирате всички сонарни предавания, натиснете и изберете Деактивиране на всички сонарни трансмисии. > Предавайте.

## Традиционен сонарен изглед

Има няколко налични изгледа на цял екран в зависимост от сондата, която е свързана.

Традиционният сонарен изглед на цял екран показва голямо изображение на сонарните показания от сонда. Скалата на обхвата от дясната страна на екрана показва дълбочината на откритите обекти, докато екранът се превърта отдясно наляво.

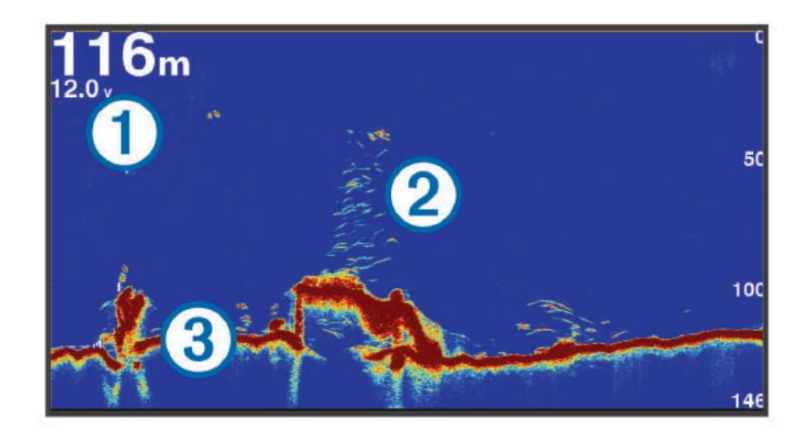

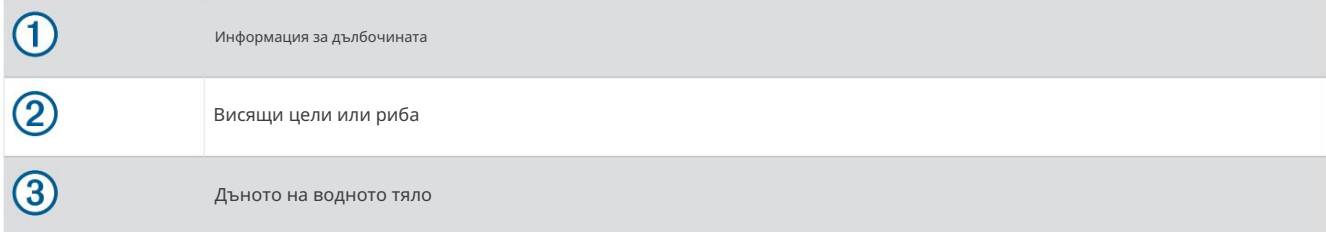

Сонарен изглед с разделена честота

В сонарния изглед с разделена честота, двете страни на екрана показват графика на пълен изглед на сонарни данни с различни честоти.

ЗАБЕЛЕЖКА: Сонарният изглед с разделена честота изисква използването на двучестотна сонда.

#### Сонарен изглед с разделно увеличение

Сонарният изглед с разделно увеличение показва графика на сонарните показания в пълен изглед и увеличена част от тази графика на същия екран.

# Garmin ClearVü Sonar View

ЗАБЕЛЕЖКА: За да получите сканиращ сонар Garmin ClearVü , имате нужда от съвместимасонда. За информация относно съвместими сонди посетете [garmin.com/transducers.](http://www.garmin.com/transducers)

Високочестотният сонар Garmin ClearVü предоставя подробна картина на риболовната среда около лодката в детайлно представяне на структурите, над които лодката минава.

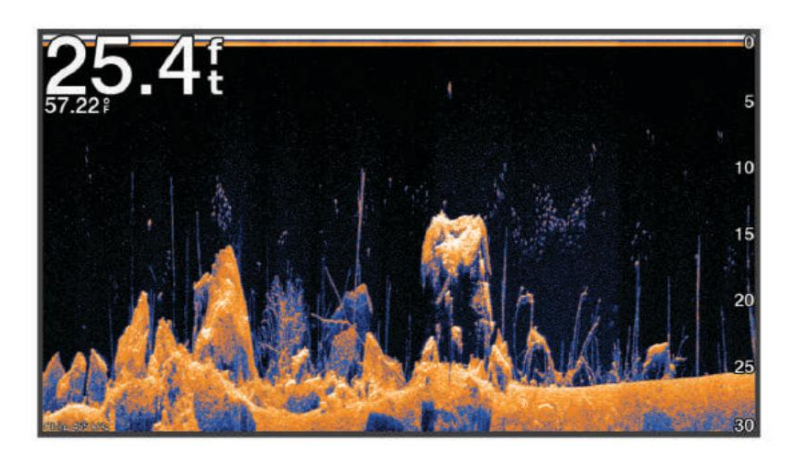

излъчват коничен лъч. Сканиращата сонарна технология Garmin ClearVü излъчва лъч, подобен на формата на лъча в копирна машина. Този лъч осигурява по-ясно, подобно на картина изображение на това, което е под лодката. Традиционните сонди

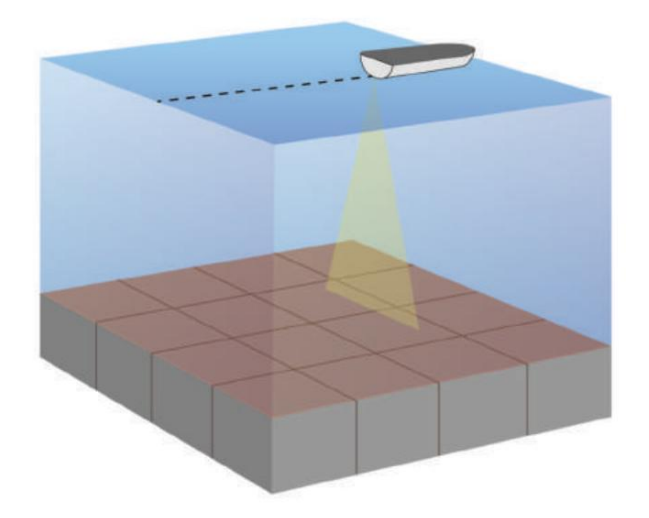

#### Garmin SideVü™ Sonar View ЗАБЕЛЕЖКА:

Не всички модели предоставят вградена поддръжка на Garmin SideVü сонар. Ако вашият модел не предоставя вграден сонар SideVü , вие се нуждаете от съвместим модул за сонда и съвместим  $\,$  сонда $\,$   $\,$  SideVü  $\,$  .

Ако вашият модел предоставя вграден SideVü сонар, имате нужда от съвместим SideVü сонда.

Сканиращата сонарна технология SideVü ви показва картина на това, което се намира отстрани на лодката. Можете да използвате това като инструмент за търсене, за да намерите структури и риби.

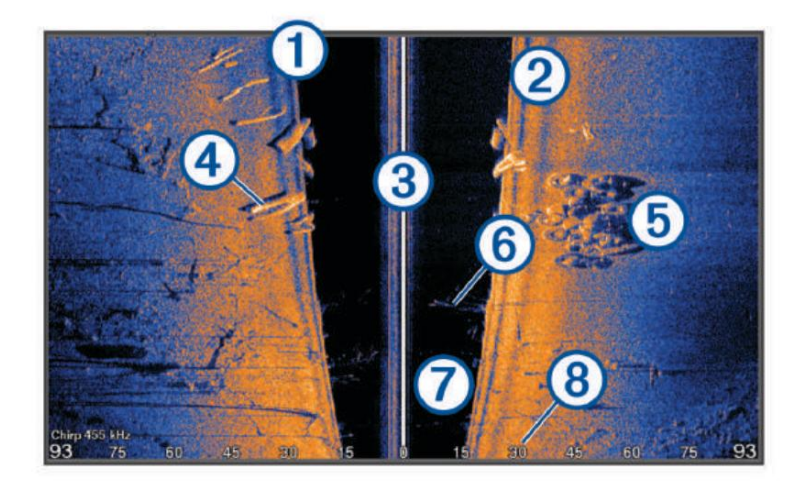

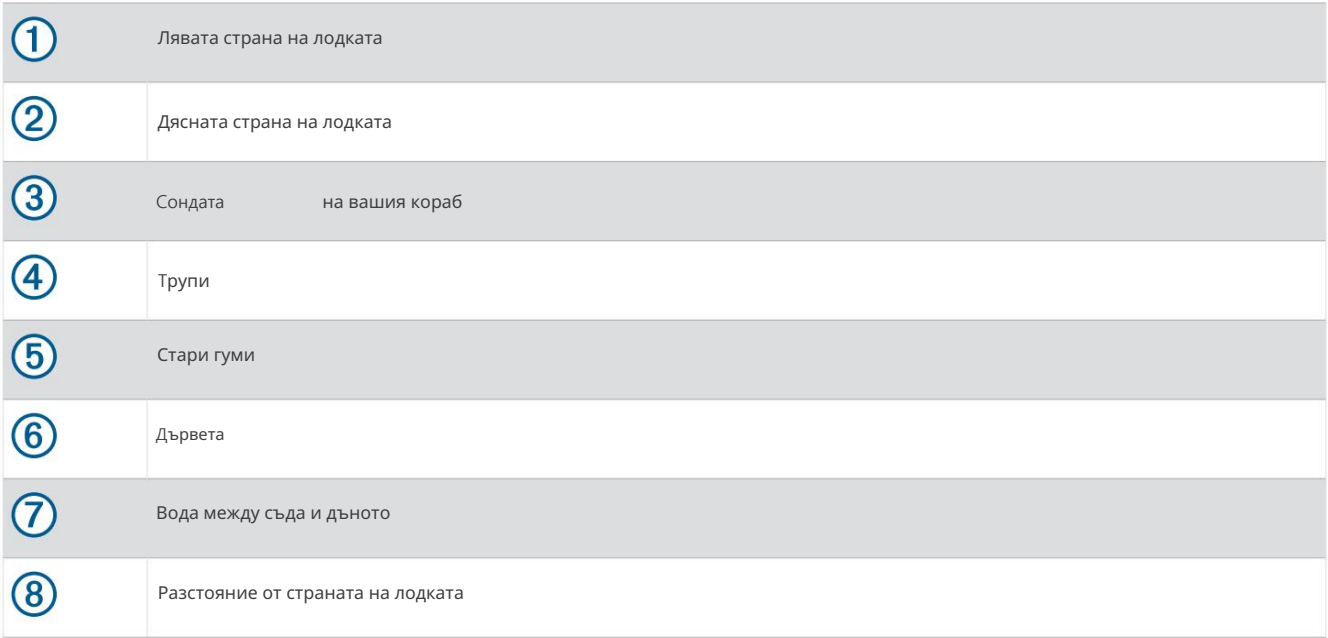

## Технология за сканиране SideVü

Вместо по-обикновен коничен лъч, сондата SideVü използва плосък лъч, за да сканира водата и дъното до страните на вашата лодка.

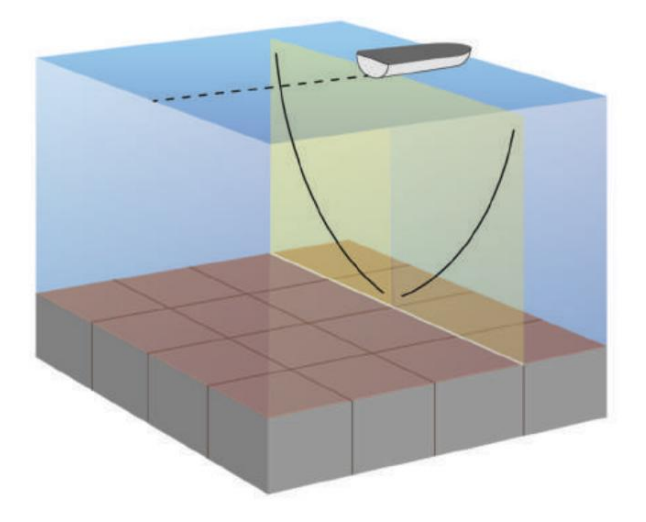

#### Измерване на разстояние на сонарния екран

Можете да измерите разстоянието между две точки в сонарния изглед SideVü.

Ш

1 От изгледа на сонар SideVü изберете .

2 Изберете местоположение на екрана.

#### 3 Изберете Измерване.

На избраното място на екрана се появява щифт.

4 Изберете друго място.

Разстоянието и ъгълът от щифта са посочени в горния ляв ъгъл.

СЪВЕТ: За да нулирате щифта и да измерите от текущото местоположение на щифта, изберете Задаване на еталон.

# Сонарни изгледи Panoptix

За да получите сонар Panoptix, имате нужда от съвместим трансдюсер.

Сонарните изгледи Panoptix ви позволяват да виждате всичко около лодката в реално време. Можете също да наблюдавате стръвта си под водата и училищата стръв пред или под лодката.

Сонарните изгледи LiveVü ви предоставят изглед на движението на живо пред или под вашата лодка. Екранът се актуализира много бързо, създавайки сонарни изгледи, които приличат повече на видео на живо.

Сонарните изгледи RealVü 3D предоставят триизмерни изгледи на това, което е пред или под вашата лодка. Екранът се актуализира с всяко движение на сондата.

За да видите всичките пет сонарни изгледа на Panoptix, имате нужда от една сонда за показване на изгледи надолу и втора сонда за показване на изгледи отпред.

За достъп до сонарните изгледи на Panoptix изберете Sonar и изберете изглед.

# Сонарен изглед LiveVü

Този сонарен изглед показва двуизмерен изглед на това, което е под лодката и може да се използва, за да видите топка със стръв и риба.

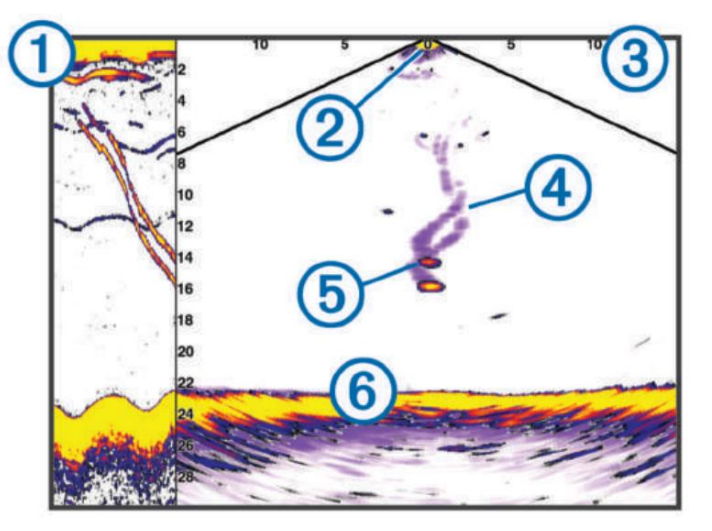

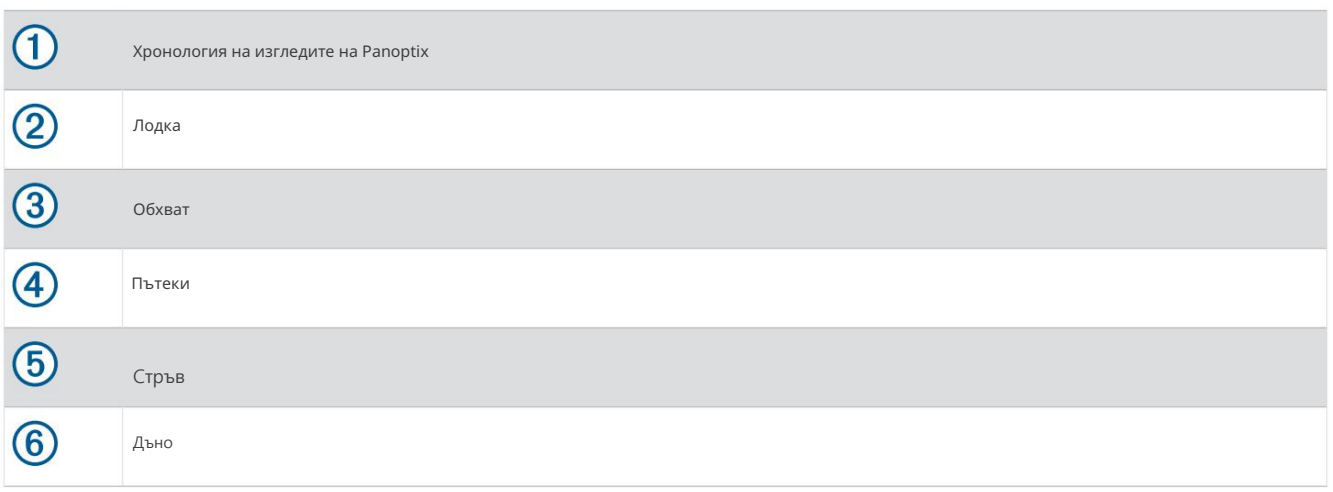

# Сонарен изглед LiveVü

Този сонарен изглед показва двуизмерен изглед на това, което е пред лодката и може да се използва, за да видите топка със стръв и риба.

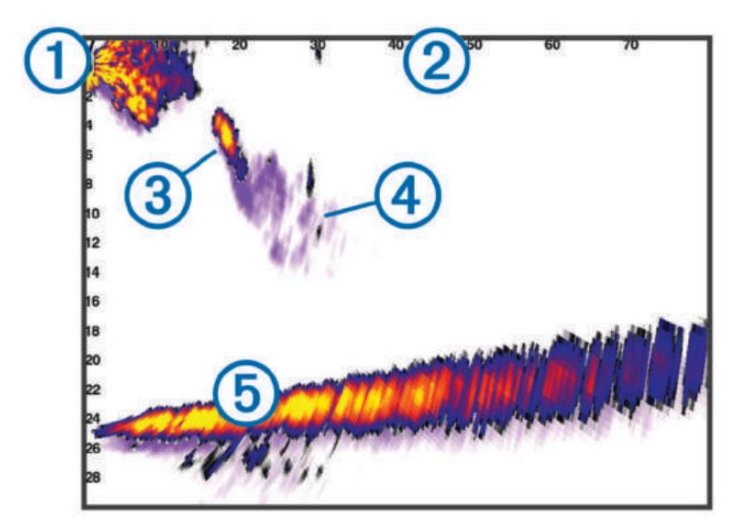

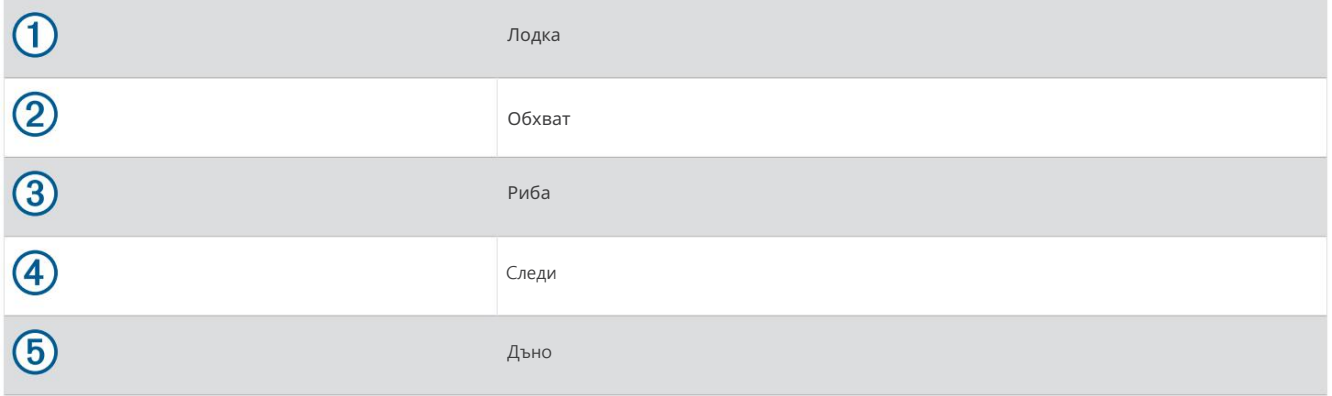

# RealVü 3D сонарен изглед

Този сонарен изглед показва триизмерен изглед на това, което е пред сондата. Този изглед може да се използва, когато сте неподвижни и трябва да видите дъното и рибата, която се приближава към лодката.

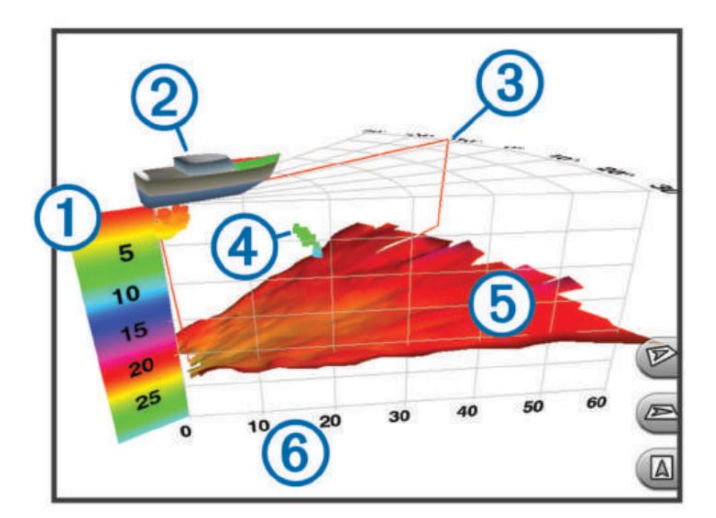

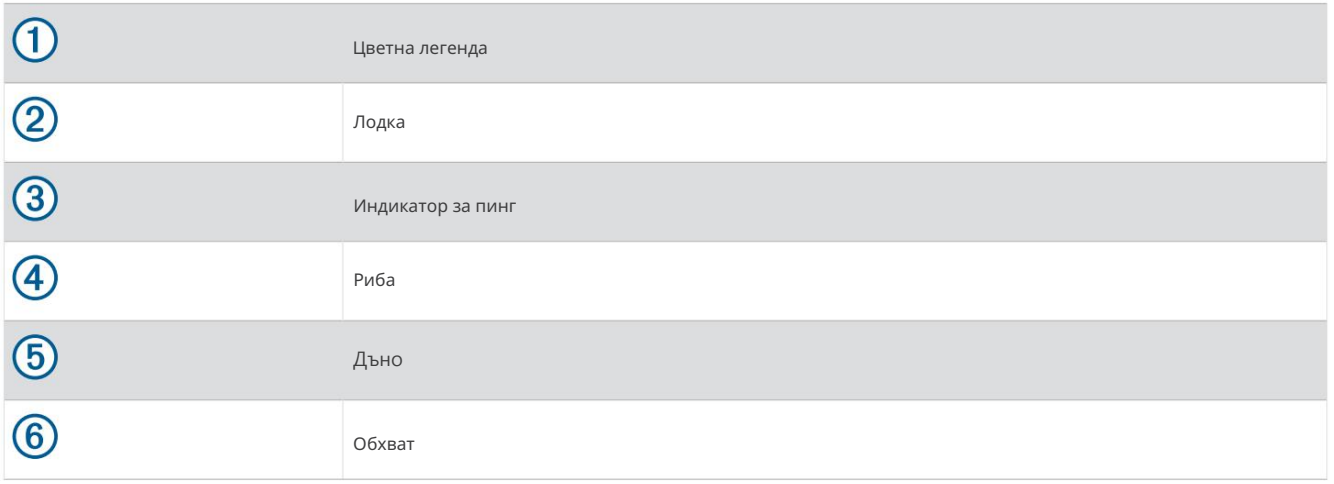

# RealVü 3D сонарен изглед

Този сонарен изглед показва триизмерен изглед на това, което е под сондата и може да се използва, когато сте неподвижни и искате да видите какво има около вашата лодка.

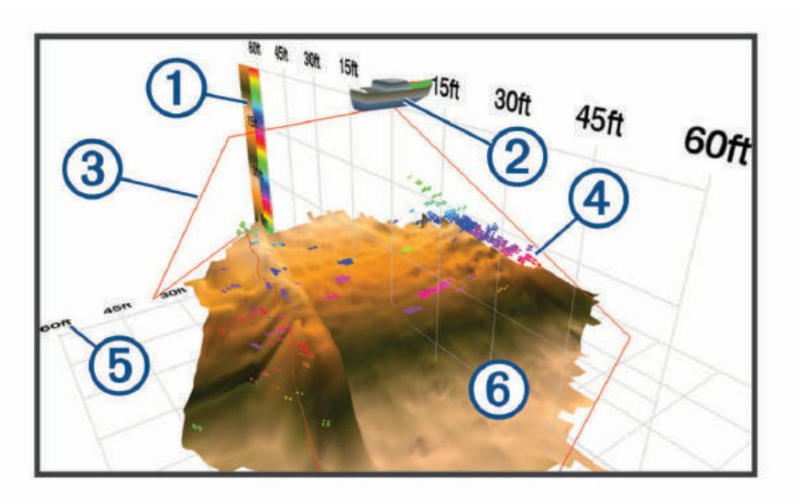

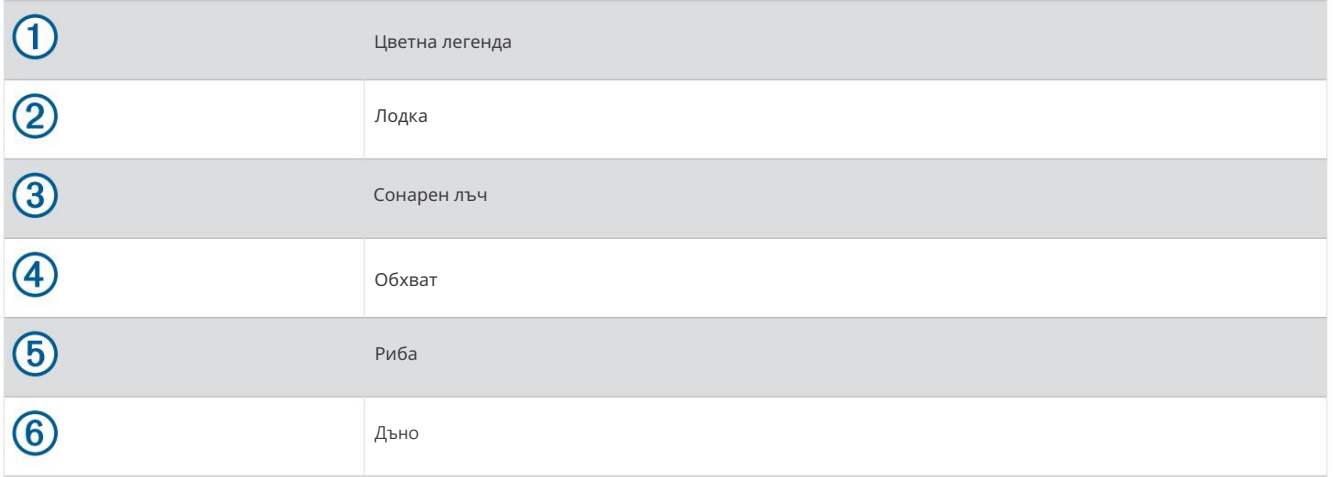

# Исторически сонарен изглед RealVü 3D

Този сонарен изглед предоставя триизмерен изглед на това, което е зад вашата лодка, докато се движите, и показва целия воден стълб в 3D, от дъното до върха на водата. Този изглед се използва за намиране на риба.

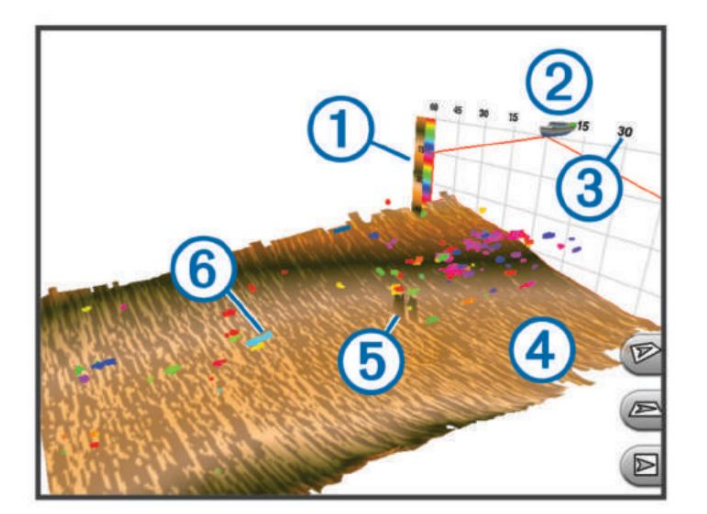

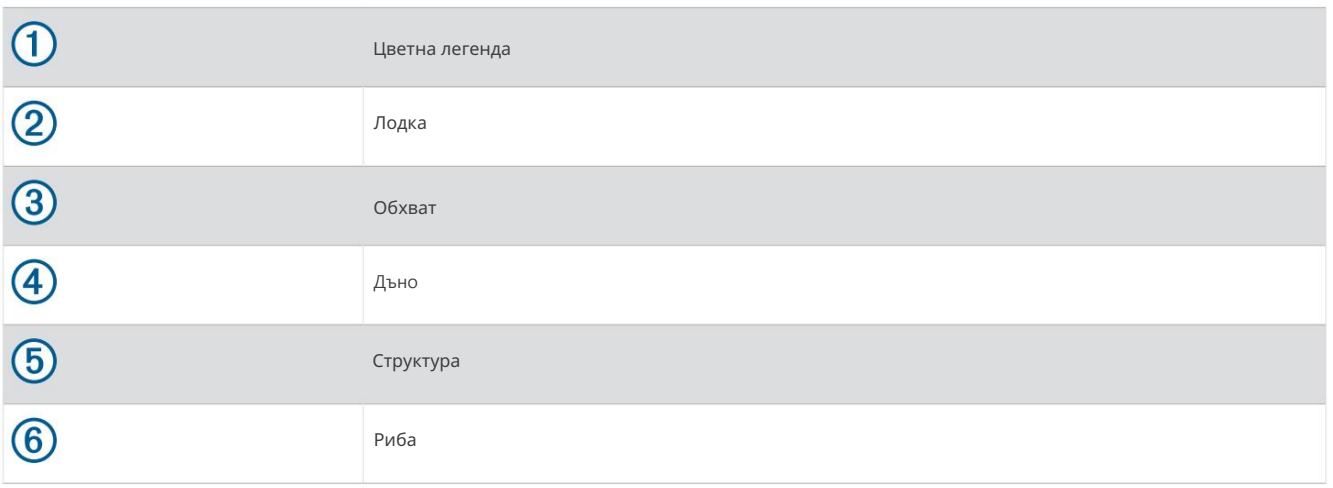

# FrontVü сонарен изглед

Сонарният изглед Panoptix FrontVü увеличава вашата осведоменост за ситуацията, като показва препятствия под водата, до 91 метра (300 фута) пред лодката.

Способността за ефективно избягване на челни сблъсъци със сонара FrontVü намалява, когато скоростта ви се покачи над 8 възела.

За да видите сонарния изглед FrontVü, трябва да инсталирате и свържете съвместим трансдюсер, като например PS21 сонда. Може да се наложи да актуализирате софтуера на сондата.

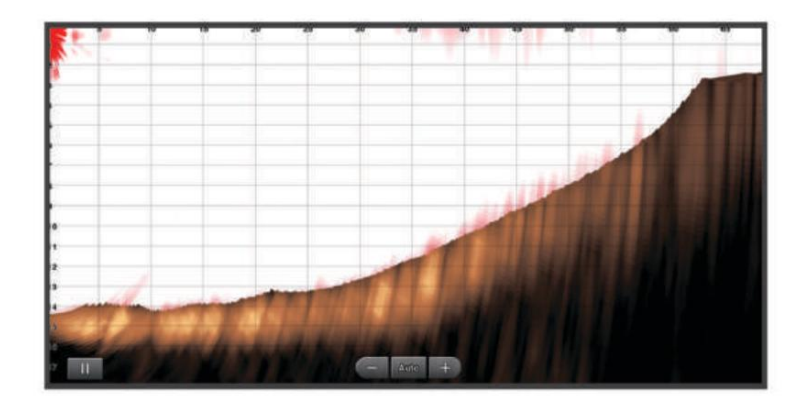

# Сонарен изглед LiveScope™

Този сонарен изглед показва изглед на живо на това, което е пред или под лодката и може да се използва за виждане на риби и структури.

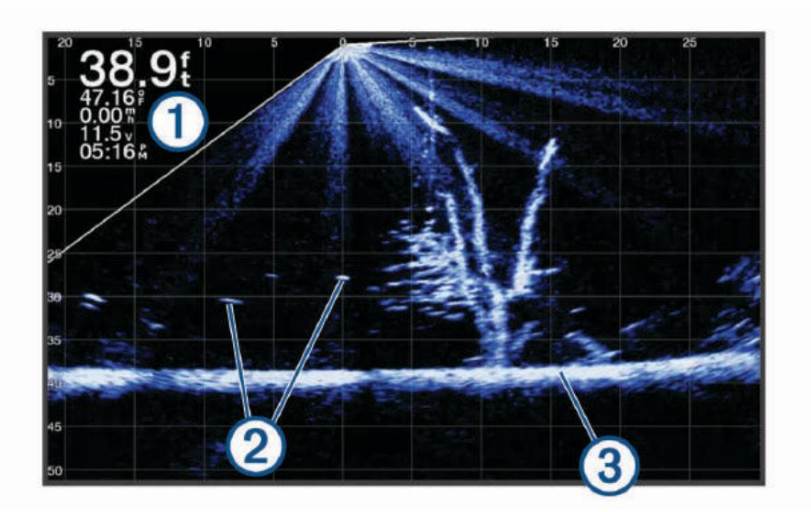

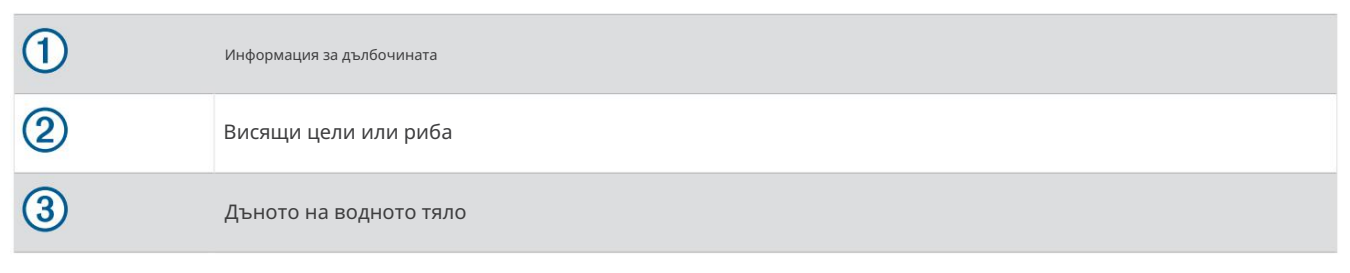

# Изглед в перспектива

Този сонарен изглед показва изглед на живо на това, което е около и пред вашата лодка и може да се използва за виждане на брегови линии, риби и структури. Този изглед се използва най-добре в плитка вода от 50 фута (15 метра) или по-малко.

За да видите този сонарен изглед, трябва да инсталирате съвместима $_{\rm{cou,ada}}$  Шеусоре на съвместима стойка в режим на перспектива.

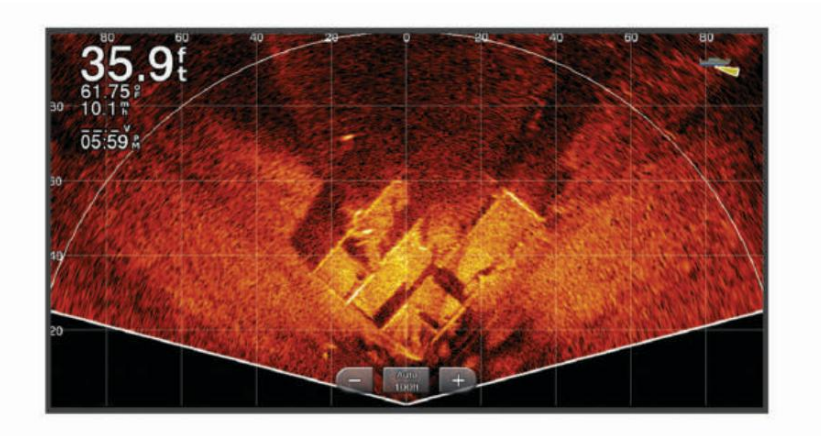

# Flasher View

показва сонарна информация в кръгла скала за дълбочина, показвайки какво има под вашата лодка. Организиран е като пръстен, който започва от върха и се развива по посока на часовниковата стрелка. Дълбочината се указва от скалата вътре в пръстена. Сонарната информация мига на пръстена, когато бъде получена на посочената дълбочина. Flasher

Цветовете показват различна сила на връщането на сонара. Цветовата схема по подразбиране следва традиционна цветова палитра на сонара, в която жълтото показва най-силното връщане, оранжевото показва силно връщане, червеното показва по-слабо връщане, а синьото показва най-слабото връщане.

Изберете Sonar > Flasher.

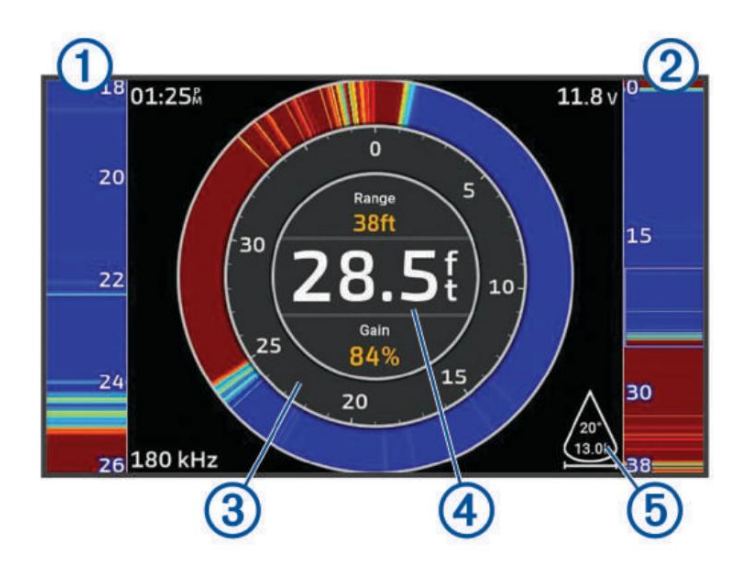

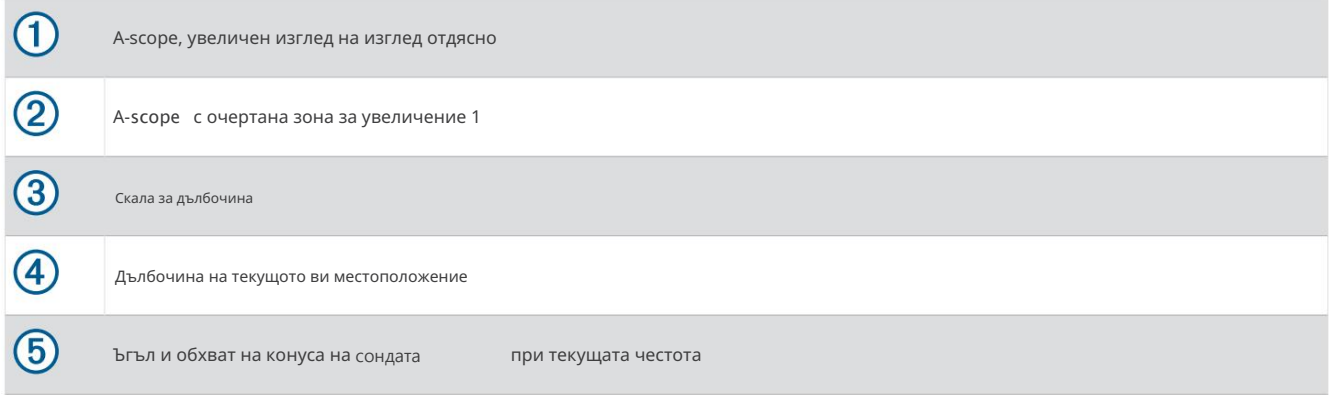

# Избор на тип сонда

Този картограф е съвместим с набор от допълнителни сонди, включително Garmin ClearVü™ сонди, които са налични на [garmin.com/transducers.](http://www.garmin.com/transducers)

Ако свързвате сонда, която не е включена в картографа, може да се наложи да зададете типа на сондата, за да може сонарът да

функционира правилно.

ЗАБЕЛЕЖКА: Не всички картографи и сонарни модули поддържат тази функция.

1 Изпълнете действие:

••• > Настройка на сонара > Инсталиране > Преобразуватели. • От изглед на сонар изберете •

Изберете Настройки > Моят кораб > Преобразуватели.

2 Изберете опция:

- изберете Автоматично откриване. • За да разрешите на картографа да открива автоматично сондата, изберете сондата за промяна и
- За да изберете сондата ръчно, научете диапазона за инсталираната сонда, изберете сондата промяна, изберете опцията, която съответства на инсталирания трансдюсер, като Dual Beam (200/77 kHz) или Dual Freq (200/50 kHz), и изберете Change Model.

ЗАБЕЛЕЖКА

Ръчното избиране на сонда може да доведе до повреда на сондата или намалена производителност на сондата.

ЗАБЕЛЕЖКА: Ако изберете сондата ръчно, изключите тази сонда и след това свържете друга сонда, трябва да нулирате тази опция на Автоматично откриване.

# Избор на сонарен източник

Тази функция може да не е налична за всички модели.

Когато използвате повече от един сонарен източник на данни за конкретен сонарен изглед, можете да изберете източника, който да използвате за този сонарен изглед. Например, ако имате два източника за Garmin ClearVü, можете да изберете източника, който да използвате от сонарния изглед Garmin ClearVü.

1 Отворете сонарния изглед, за който ще смените източника.

2 Изберете > Настройка на сонара > Източник.

3 Изберете източника за този сонарен изглед.

<sup>1</sup> Можете да плъзнете контура, за да преместите зоната за увеличение нагоре и надолу.

# ActiveCaptain и Garmin Express

Приложенията ActiveCaptain и Garmin Express ви помагат да управлявате вашия Garmin картограф и други устройства.

- Приложението проверява вашите устройства за налични актуализации и ви уведомява, когато има налична актуализация. ActiveCaptain: Мобилното приложение ActiveCaptain осигурява лесна за използване връзка между вашето съвместимо мобилно устройство и вашия съвместим Garmin картограф, карти и общността Garmin Quickdraw Contours ( приложение ActiveCaptain® , страница 10). Приложението предоставя неограничен достъп до вашата картография и бърз, мобилен начин за изтегляне на нови карти с помощта на функцията OneChart™ , предоставя връзка за получаване на известия на вашия картограф и предоставя достъп до общността на ActiveCaptain за обратна връзка относно яхтени пристанища и други точки за плаване на интерес. Можете също да използвате приложението, за да планирате пътуването си и да синхронизирате потребителски данн
- изтеглете и актуализирайте софтуера и картите на картографа Garmin (приложението Garmin Express, страница 143). Трябва да използвате приложението Garmin Express за по-бързо прехвърляне на данни за по-големи изтегляния и актуализации и за избягване на възможни такси за данни с някои мобилни устройства. Garmin Express: Настолното приложение Garmin Express ви позволява да използвате вашия компютър и карта с памет, за да

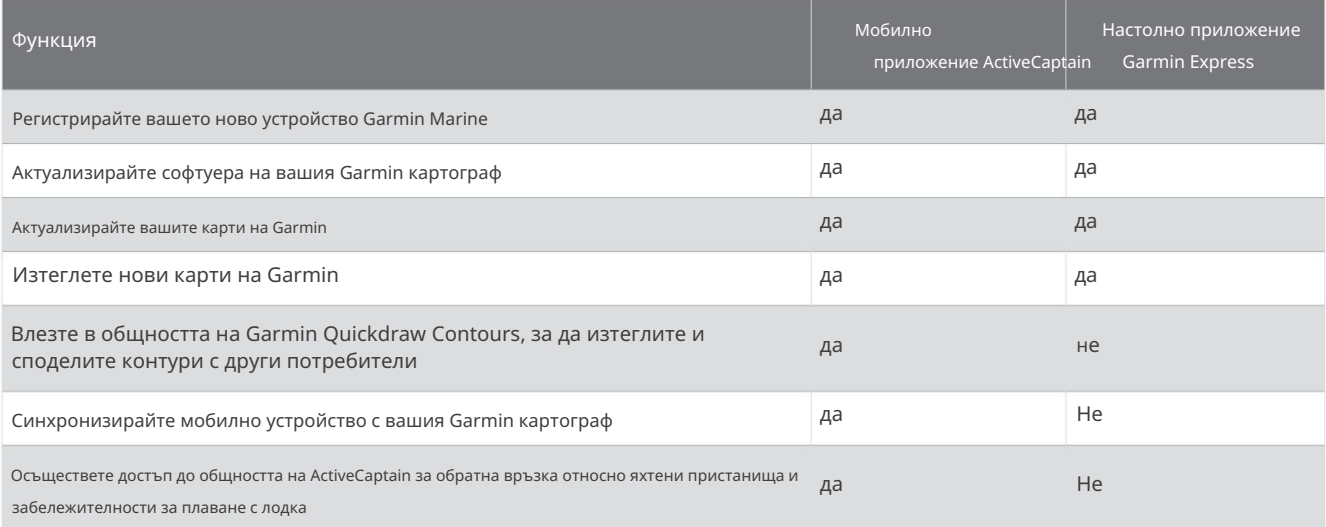

## Приложение Garmin Express

Настолното приложение Garmin Express ви позволява да използвате вашия компютър и карта с памет, за да изтеглите и актуализирате софтуера и графиките на устройството Garmin и да регистрирате вашите устройства. Препоръчваме го за по-големи изтегляния и актуализации за по-бърз трансфер на данни и за избягване на възможни такси за данни с някои мобилни устройства.

Инсталиране на приложението Garmin Express на компютър

Можете да инсталирате приложението Garmin Express на компютър с Windows® или Mac® .

1 Отидете на [garmin.com/express.](http://www.garmin.com/express)

2 Изберете Изтегляне за Windows или Изтегляне за Mac.

3 Следвайте инструкциите на екрана.

Регистриране на вашето устройство с помощта на приложението Garmin Express

ЗАБЕЛЕЖКА: Трябва да използвате приложението ActiveCaptain и мобилно устройство, за да регистрирате устройството (Първи стъпки с приложението ActiveCaptain, страница 10).

Помогнете ни да ви подкрепяме по-добре, като попълните нашата онлайн регистрация днес. Съхранявайте оригиналната касова бележка или фотокопие на сигурно място.

1 Инсталирайте приложението Garmin Express на вашия компютър (Инсталиране на приложението Garmin Express на компютър,

#### страница 143).

2 Поставете карта с памет в слота за карта на картографа (Поставяне на карти с памет, страница 4).

3 Изчакайте няколко минути.

Картографът отваря страницата за управление на картата и създава файл с име GarminDevice.xml в папката Garmin на картата с памет.

- 4 Извадете картата с памет от вашето устройство.
- 5 Отворете приложението Garmin Express на вашия компютър.
- 6 Поставете картата с памет във вашия компютър.
- 7 Ако е необходимо, изберете Първи стъпки.
- долната част на екрана. 8 Ако е необходимо, докато приложението търси, изберете Вход до Имате морски карти или устройства? близо до
- 9 Създайте или влезте във вашия Garmin акаунт.
- 10 Следвайте инструкциите на екрана, за да настроите своя съд.
- 11 Изберете = > добавяне.

Приложението Garmin Express търси в картата с памет информация за устройството.

12 Изберете Добавяне на устройство , за да регистрирате устройството.

Когато регистрацията приключи, приложението Garmin Express търси допълнителни карти и актуализации на карти за вашето устройство.

Когато добавяте устройства към мрежата на картографа, повторете тези стъпки, за да регистрирате новите устройства с помощта на приложението Garmin Express.

#### Актуализиране на вашите карти с помощта на приложението Garmin Express

Това устройство поддържа две microSD карти с памет до 32 GB, форматирани във FAT32 с клас на скорост 4 или по-висок. Препоръчва се използването на 8 GB или по-голяма карта с памет със скорост клас 10.

Изтеглянето на актуализацията на диаграмата може да отнеме до няколко часа.

Трябва да използвате празна карта с памет за актуализации на диаграмата. Процесът на актуализиране изтрива съдържанието на картата и преформатира картата.

1 Инсталирайте приложението Garmin Express на вашия компютър (Инсталиране на приложението Garmin Express на компютър,

#### страница 143).

2 Отворете приложението Garmin Express на вашия компютър.

3 Изберете вашия съд и устройство.

4 Ако има налични актуализации на диаграми, изберете Актуализации на диаграми > Продължи.

5 Прочетете и се съгласете с условията.

6 Поставете картата с памет за карти на вашия картограф в компютъра.

7 Изберете устройството за картата с памет.

8 Прегледайте предупреждението за преформатиране и изберете OK.

9 Изчакайте, докато актуализацията на диаграмата се копира на картата с памет.

ЗАБЕЛЕЖКА: Копирането на файла за актуализация върху картата може да отнеме от няколко минути до няколко часа.

10 Затворете приложението Garmin Express.

11 Извадете картата с памет от компютъра.

12 Включете картографа.

13 След като се появи началният екран, поставете картата с памет в слота за карта.

ЗАБЕЛЕЖКА: За да се появят инструкциите за актуализация, устройството трябва да се стартира напълно, преди да се постави картата.

14 Изберете Актуализиране на софтуер > Да.

15 Изчакайте няколко минути, докато процесът на актуализиране завърши.

16 Когато бъдете подканени, оставете картата с памет на място и рестартирайте картографа.

17 Извадете картата с памет.

ЗАБЕЛЕЖКА: Ако картата с памет бъде извадена преди устройството да се рестартира напълно, актуализацията не е завършена.

#### Софтуерни актуализации

Може да се наложи да актуализирате софтуера, когато инсталирате ново устройство или добавите аксесоар.

Можете да използвате мобилното приложение ActiveCaptain, за да актуализирате софтуера на устройството (Актуализиране на софтуера с приложението ActiveCaptain, страница 11).

Можете също така да използвате настолното приложение Garmin Express, за да актуализирате софтуера на вашия картограф (Зареждане на новия софтуер на карта с памет с помощта на Garmin Express, страница 146).

Това устройство поддържа две microSD карти с памет до 32 GB, форматирани във FAT32 с клас на скорост 4 или по-висок. Препоръчва се използването на 8 GB или по-голяма карта с памет със скорост клас 10.

Аксесоарът за четец на карти памет Garmin се продава отделно.

Преди да актуализирате софтуера, трябва да проверите версията на софтуера, инсталирана на вашето устройство (Преглед на информация за системния софтуер, страница 131). След това можете да отидете на [garmin.com/support/software/marine.html,](http://www.garmin.com/support/software/marine.html) изберете Вижте всички устройства в този пакет и сравнете инсталираната версия на софтуера с версията на софтуера, посочена за вашия продукт.

Ако версията на софтуера, инсталирана на вашето устройство, е по-стара от версията, посочена на уебсайта, трябва да актуализирате софтуера с помощта на мобилното приложение ActiveCaptain (Актуализиране на софтуера с приложението ActiveCaptain, страница 11) или настолното приложение Garmin Express (Зареждане на новия софтуер на карта с памет с помощта на Garmin Express, страница 146).

#### Зареждане на новия софтуер на карта с памет с помощта на Garmin Express Можете

#### да копирате актуализацията на софтуера на карта с памет с помощта на компютър с приложението Garmin Express.

Това устройство поддържа две microSD карти с памет до 32 GB, форматирани във FAT32 с клас на скорост 4 или по-висок. Препоръчва се използването на 8 GB или по-голяма карта с памет със скорост клас 10.

Изтеглянето на софтуерната актуализация може да отнеме от няколко минути до няколко часа.

Трябва да използвате празна карта с памет за софтуерни актуализации. Процесът на актуализиране изтрива съдържанието на картата и преформатира картата.

1 Поставете карта с памет в слота за карти на компютъра.

2 Инсталирайте приложението Garmin Express (Инсталиране на приложението Garmin Express на компютър, страница 143).

3 Изберете вашия съд и устройство.

4 Изберете Софтуерни актуализации > Продължи.

5 Прочетете и се съгласете с условията.

6 Изберете устройството за картата с памет.

7 Прегледайте предупреждението за преформатиране и изберете Продължи.

8 Изчакайте, докато софтуерната актуализация се копира на картата с памет.

ЗАБЕЛЕЖКА: Копирането на файла за актуализация върху картата може да отнеме от няколко минути до няколко часа.

9 Затворете приложението Garmin Express.

10 Извадете картата с памет от компютъра.

След като заредите актуализацията на картата с памет, инсталирайте софтуера на картографа (Актуализиране на софтуера на устройството с помощта на карта с памет, страница 146).

Актуализиране на софтуера на устройството с помощта на карта с памет За да

актуализирате софтуера с помощта на карта с памет, трябва да получите карта с памет за актуализация на софтуера или да заредите най-новия софтуер на карта с памет с помощта на приложението Garmin Express ( Зареждане на новия софтуер на карта с памет с помощта на Garmin Express, страница 146).

#### 1 Включете картографа.

2 След като се появи началният екран, поставете картата с памет в слота за карта.

ЗАБЕЛЕЖКА: За да се появят инструкциите за актуализиране на софтуера, устройството трябва да бъде напълно заредено, преди да се постави картата.

3 Изберете Инсталиране сега > Актуализиране на софтуер > Да.

4 Изчакайте няколко минути, докато процесът на актуализиране на софтуера завърши.

5 Когато бъдете подканени, оставете картата с памет на място и рестартирайте картографа.

6 Извадете картата с памет.

ЗАБЕЛЕЖКА: Ако картата с памет бъде извадена преди устройството да се рестартира напълно, софтуерната актуализация не е завършена.

## Почистване на екрана

#### ЗАБЕЛЕЖКА

Почистващите препарати, съдържащи амоняк, ще повредят антирефлексното покритие.

Устройството е покрито със специално антирефлексно покритие, което е много чувствително към восъци и абразивни почистващи препарати.

1 Нанесете почистващ препарат за лещи за очила, определен като безопасен за антирефлексни покрития върху кърпата.

2 Внимателно избършете екрана с мека, чиста кърпа без влакна.

#### Преглед на изображения на карта с памет

Можете да преглеждате изображения, които са записани на карта с памет. Можете да преглеждате .jpg, .png и .bmp файлове.

1 Поставете карта с памет с файлове с изображения в слота за карта.

2 Изберете Информация > Преглед на изображения.

3 Изберете папката, съдържаща изображенията.

4 Изчакайте няколко секунди, за да се заредят миниатюрните изображения.

5 Изберете изображение.

6 Използвайте стрелките за превъртане през изображенията.

> Стартиране на слайдшоу. 7 Ако е необходимо, изберете

#### Екранни снимки

Можете да заснемете екранна снимка на всеки екран, показан на вашия картограф, като .png файл. Можете да прехвърлите екранната снимка на вашия компютър. Можете също да видите екранната снимка в програмата за преглед на изображения (Преглед на изображения на карта с памет, страница 147).

#### Заснемане на екранни снимки

1 Поставете карта с памет в слота за карта.

2 Изберете Настройки > Предпочитания > Заснемане на екранна снимка > Включено.

3 Отидете до екран, който искате да заснемете.

4 Задръжте Home или за **Мнешест секунди.** 

#### Копиране на екранни снимки на компютър

компютър. 1 Извадете картата с памет от картографа и я поставете в четец на карти, който е свързан към a

2 От Windows Explorer отворете папката Garmin\scrn на картата с памет.

3 Копирайте файла с изображение от картата и го поставете на произволно място на компютъра.

Отстраняване на неизправности

#### Моето устройство не можеполучи GPS сигнали

Ако устройството не получава сателитни сигнали, може да има няколко причини. Ако устройството се е преместило на голямо разстояние от последния път, когато е уловило сателити или е било изключено за повече от няколко седмици или месеци, устройството може да не успее да улови сателитите правилно.

- страница 145). • Уверете се, че устройството използва най-новия софтуер. Ако не, актуализирайте софтуера на устройството (Софтуерни актуализации,
- Уверете се, че устройството има ясна видимост към небето, така че антената да може да приема GPS сигнала. Ако е монтиран вътре в кабината, трябва да е близо до прозорец, за да може да приема GPS сигнала.

#### Устройството ми не се включва или продължава да се изключва

Проверете тези елементи, за да се опитате да отстраните причината за проблема със захранването. Устройствата, които се изключват неравномерно или не се включват, може да показват проблем със захранването, подадено към устройството.

• Уверете се, че източникът на захранване генерира енергия.

Можете да проверите това по няколко начина. Например, можете да проверите дали функционират други устройства, захранвани от източника.

• Проверете предпазителя в захранващия кабел.

Предпазителят трябва да се намира в държач, който е част от червения проводник на захранващия кабел. Проверете дали е монтиран предпазител с правилния размер. Направете справка с етикета на кабела или инструкциите за монтаж за точния размер на необходимия предпазител. Проверете предпазителя, за да се уверите, че все още има връзка вътре в предпазителя. Можете да проверите предпазителя с помощта на мултицет. Ако предпазителят е добър, мултиметърът показва 0 ома.

• Проверете дали устройството получава поне 12 Vdc.

За да проверите напрежението, измерете женските захранващи и заземителни гнезда на захранващия кабел за постоянно напрежение. Ако напрежението е по-малко от 12 Vdc, устройството няма да се включи.

• Ако устройството получава достатъчно енергия, но не се включва, свържете се с продуктовата поддръжка на Garmin.

#### Устройството ми не създава точки на правилното място

Можете ръчно да въведете местоположение на точка за прехвърляне и споделяне на данни от едно устройство на друго. Ако ръчно сте въвели пътна точка, използвайки координати, и местоположението на точката не се показва там, където трябва да бъде точката, форматът на данните на картата и позицията на устройството може да не съвпада с данните на картата и формата на позицията, първоначално използвани за маркиране на точката.

Форматът на позицията е начинът, по който позицията на GPS приемника се показва на екрана. Това обикновено се показва като географска ширина/дължина в градуси и минути, с опции за градуси, минути и секунди, само градуси или един от няколко формата на мрежата.

Датумът на картата е математически модел, който изобразява част от повърхността на земята. Линиите за географска ширина и дължина на хартиена карта се отнасят към конкретна карта.

1 Разберете кой формат за данни и позиция на картата е бил използван при създаването на оригиналната точка.

Ако оригиналната точка е взета от карта, трябва да има легенда на картата, която изброява данните на картата и формата на позицията, използвани за създаването на тази карта. Най-често това се намира близо до ключа на картата.

- 2 Изберете Настройки > Предпочитания > Единици.
- 3 Изберете правилните настройки за формата на данните на картата и позицията.
- 4 Създайте точката отново.

#### Свързване с поддръжката на Garmin

- видеоклипове и поддръжка на клиенти. • Отидете на [support.garmin.com з](http://support.garmin.com)а помощ и информация, като ръководства за продукти, често задавани въпроси,
- В САЩ се обадете на 913-397-8200 или 1-800-800-1020.
- В Обединеното кралство се обадете на 0808 238 0000.
- В Европа се обадете на +44 (0) 870 850 1241.

#### Преглед на регулаторна информация за електронен етикет и съответствие

Етикетът за това устройство се предоставя електронно. Електронният етикет може да предоставя нормативна информация, като идентификационни номера, предоставени от FCC или регионални маркировки за съответствие, както и приложима информация за продукта и лиценза. Не се предлага за всички модели.

1 Изберете Настройки.

- 2 Изберете Система.
- 3 Изберете Регулаторна информация.

# Спецификации

#### Всички модели

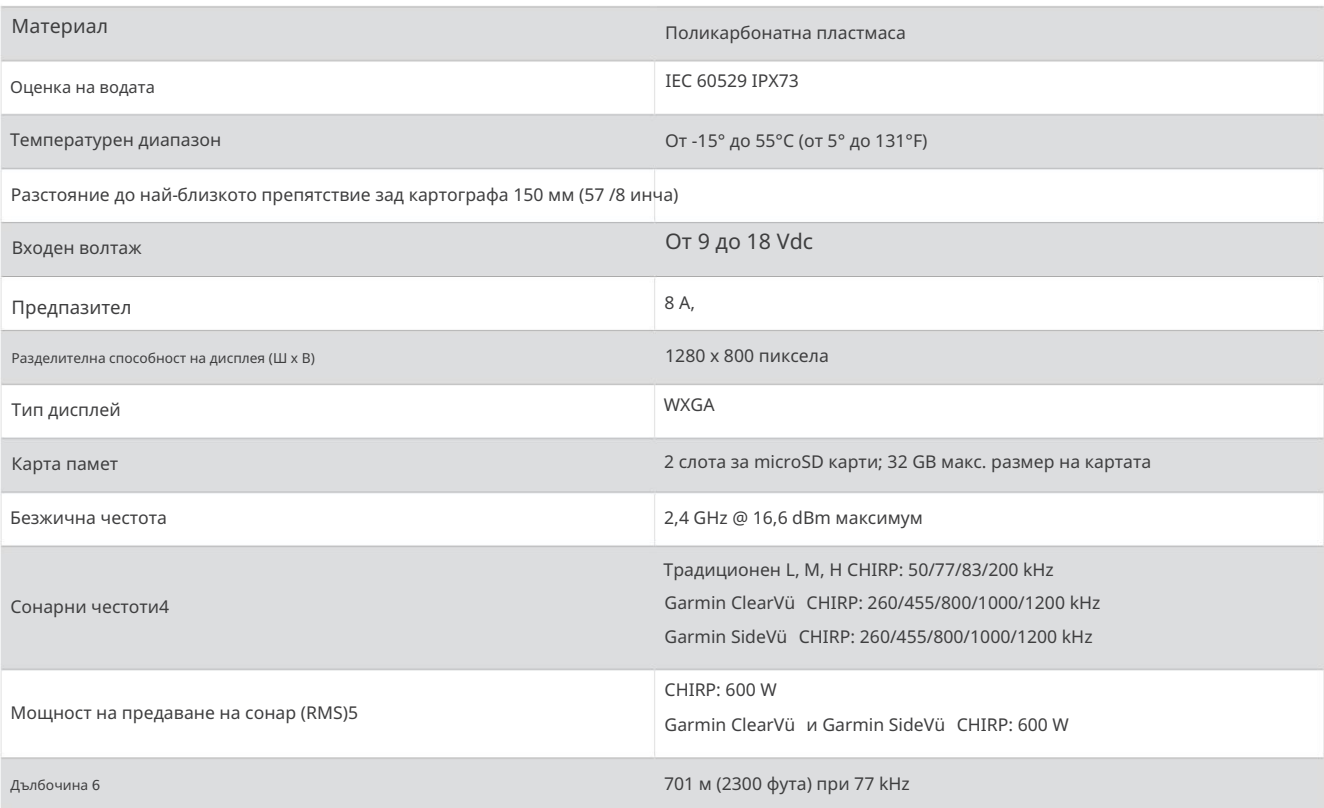

#### Модели от серия 100

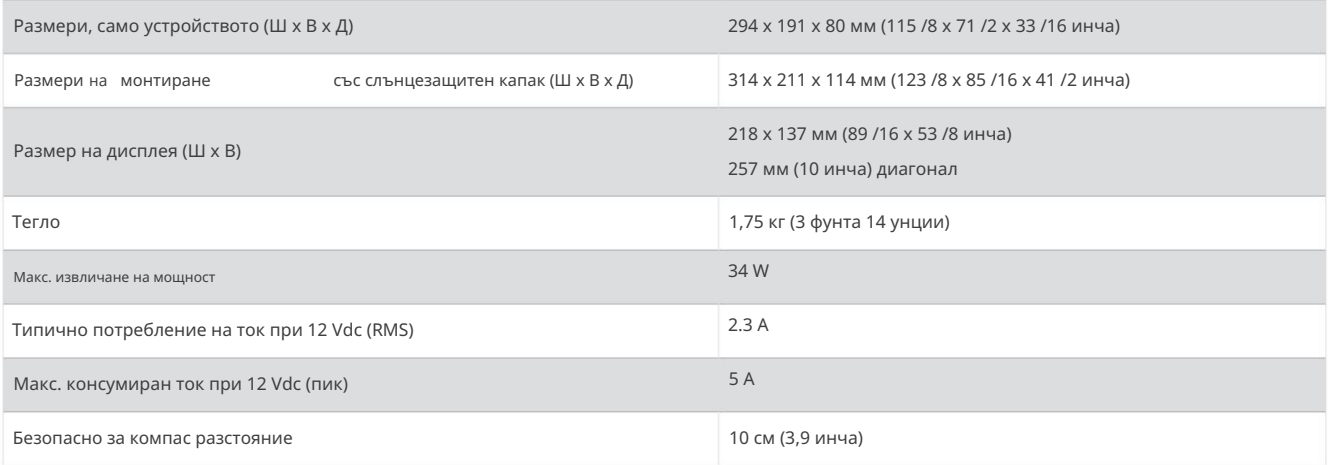

<sup>3</sup> Устройството издържа случайно излагане на вода до 1 m за до 30 минути. За повече информация посетете [www.garmin.com/waterrating.](http://www.garmin.com/waterrating)<br><sup>4</sup> в зависимост от сондата<br><sup>5</sup> в зависимост от мощността на сондата и дълбо

<sup>6</sup> В зависимост от сондата, солеността на водата, типа дъно и други водни условия.

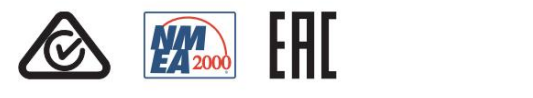

октомври 2023 г GUID-9A17B80C-F7A5-4535-8E7D-E8F0ECD1DCD4 v1